# **[ALCATEL ONETOUCH 2017B]**

## **User Guide**

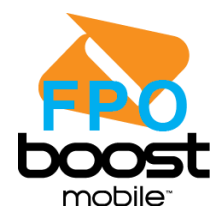

[Boost\_Alcatel\_B3G 1X\_UG\_EN\_20140624\_Draft1]

# **Table of Contents**

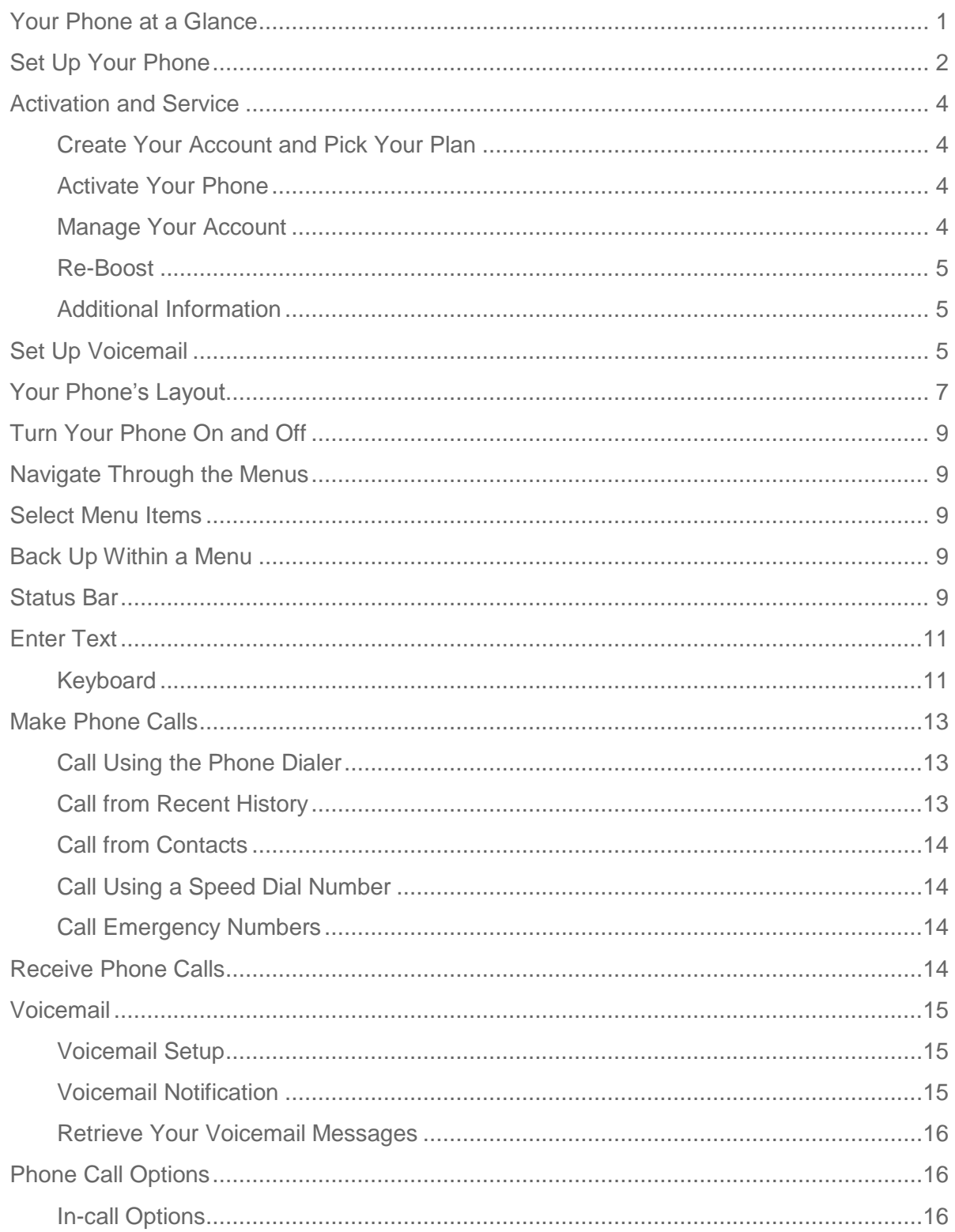

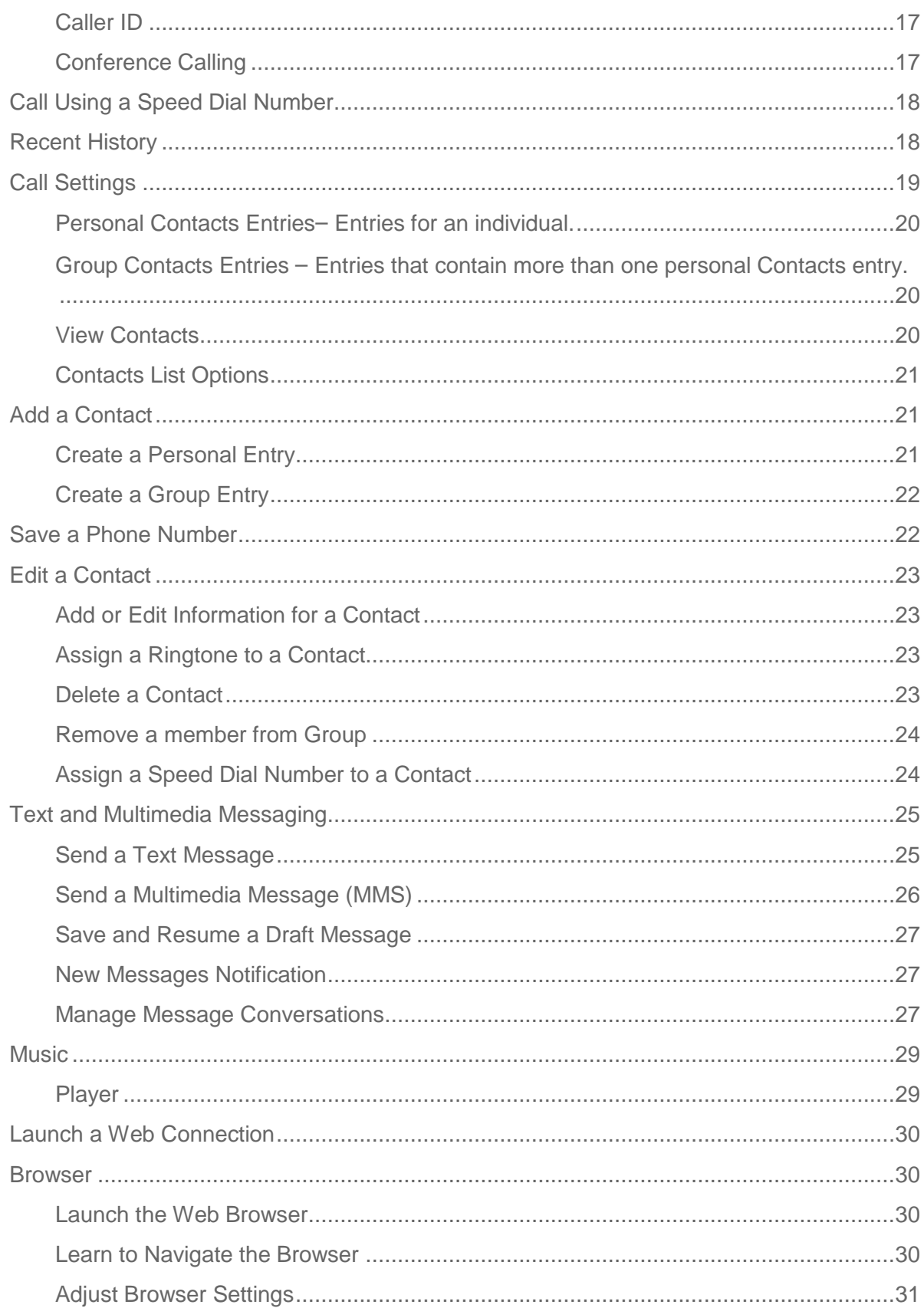

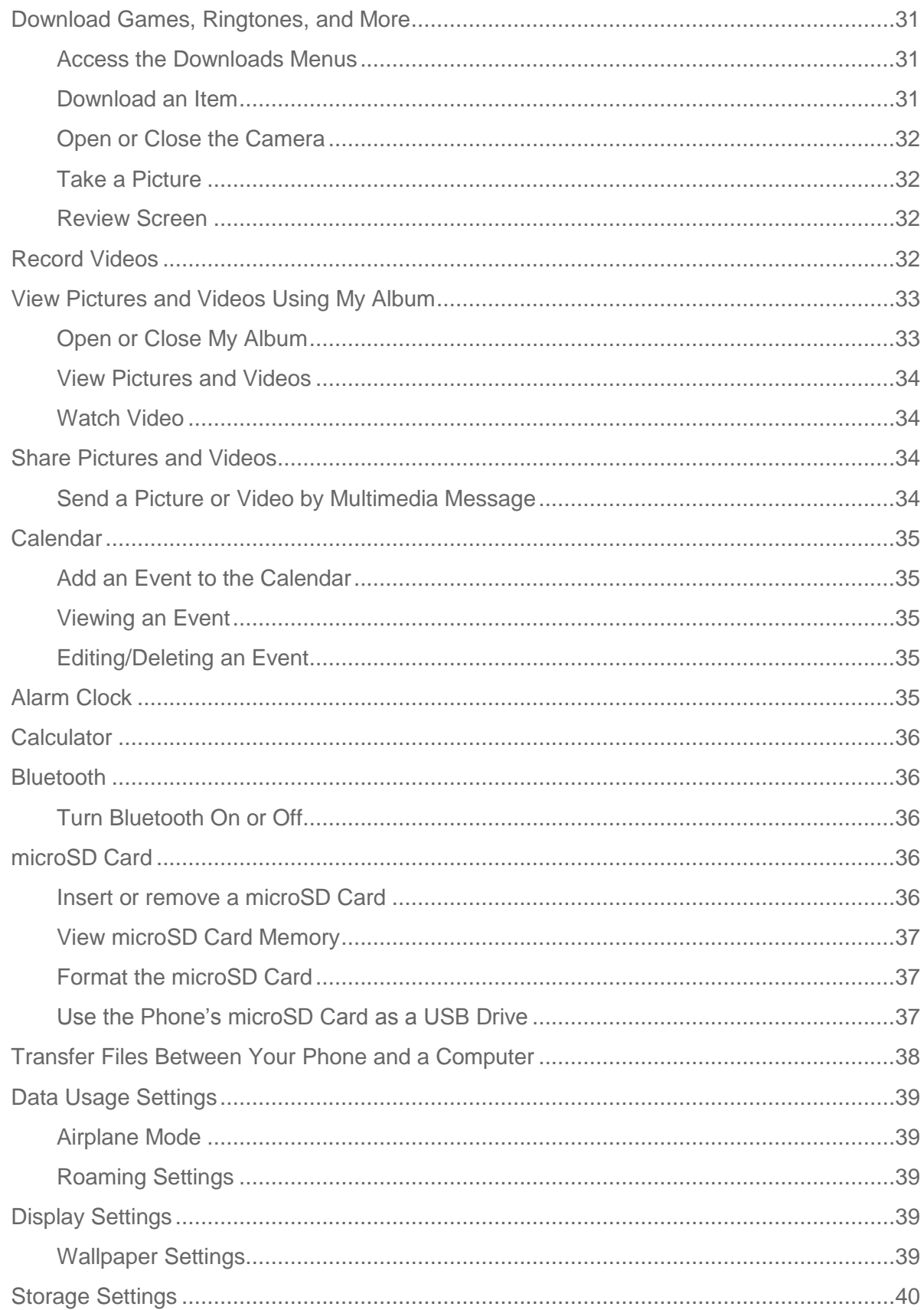

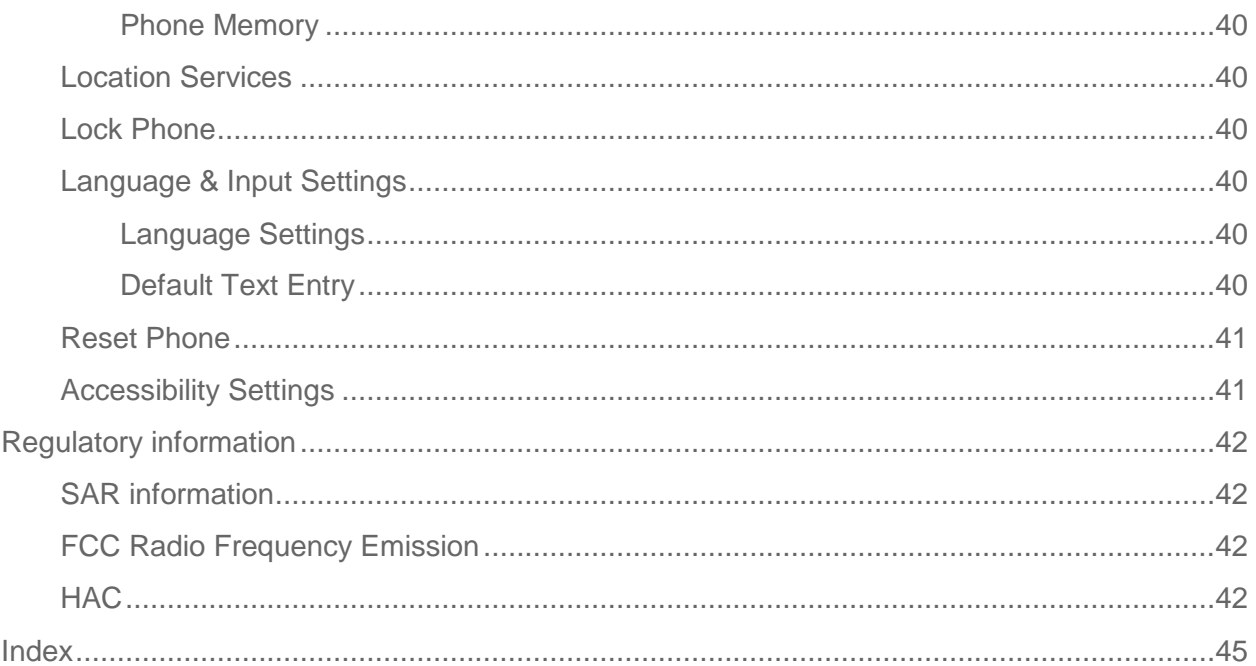

# *Get Started*

The following topics give you all the information you need to set up your phone and service the first time.

## <span id="page-5-0"></span>*Your Phone at a Glance*

The following illustration outlines your phone's primary external features and buttons.

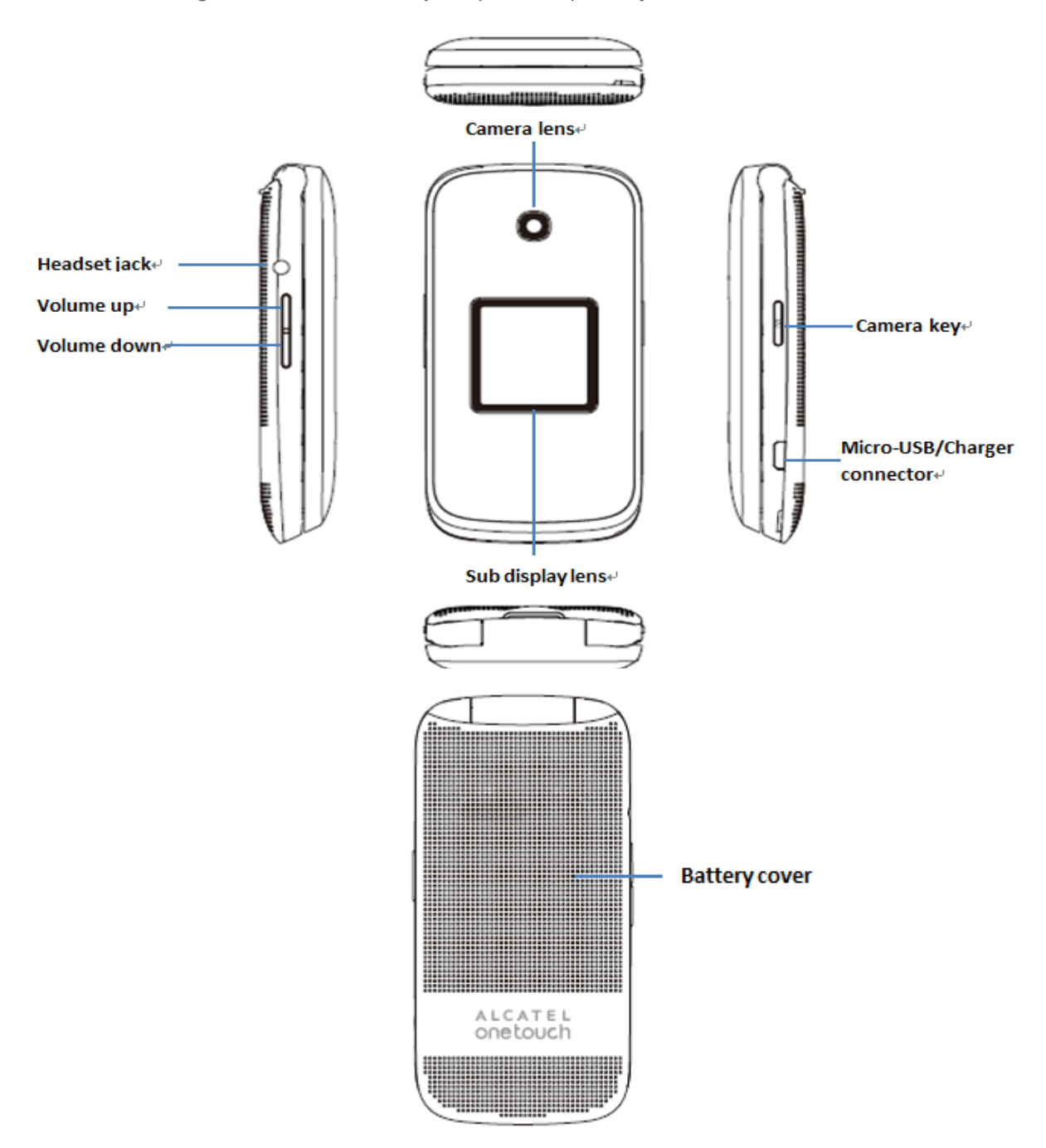

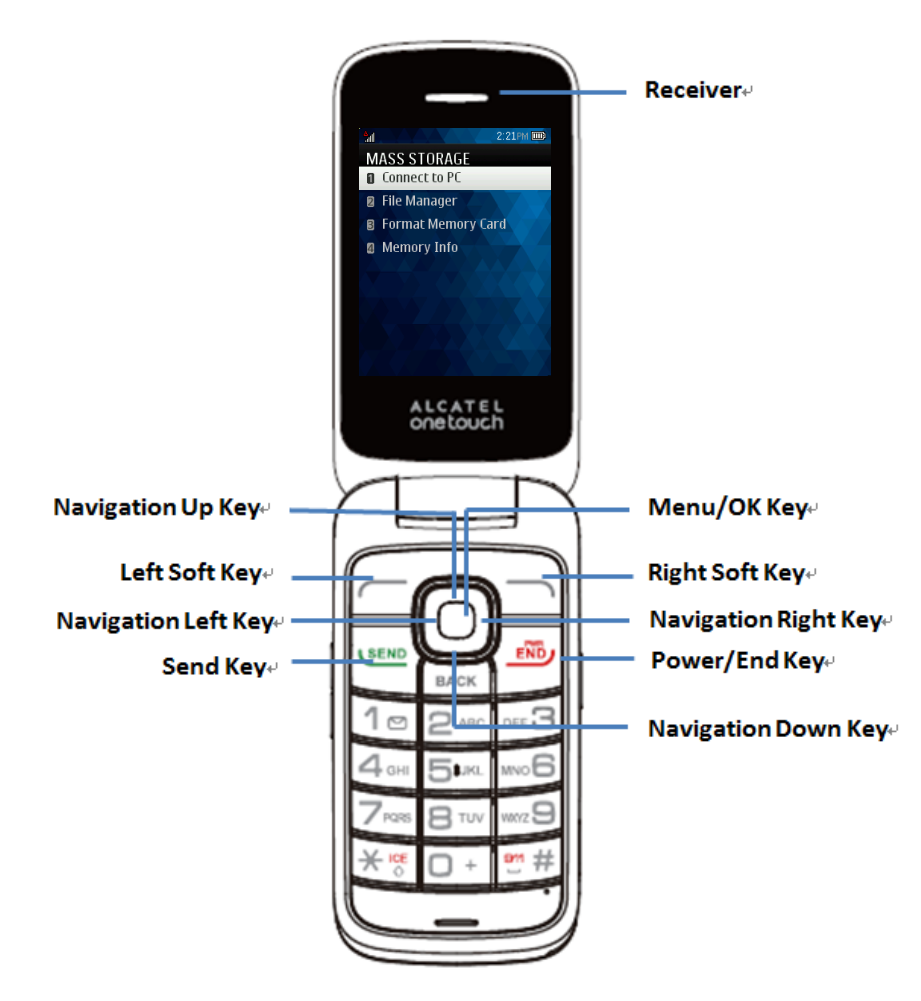

## <span id="page-6-0"></span>*Set Up Your Phone*

You must first install and charge the battery to begin setting up your phone.

#### **Install the Battery**

- 1. Remove the back cover using the notch in the bottom-left corner of the phone.
- 2. Insert the external microSD card into the slot with the gold contact facing down. To remove the external microSD card, gently press and slide it out.
- 3. Insert the battery into the battery compartment, making sure the connectors align. Gently press down to secure the battery.

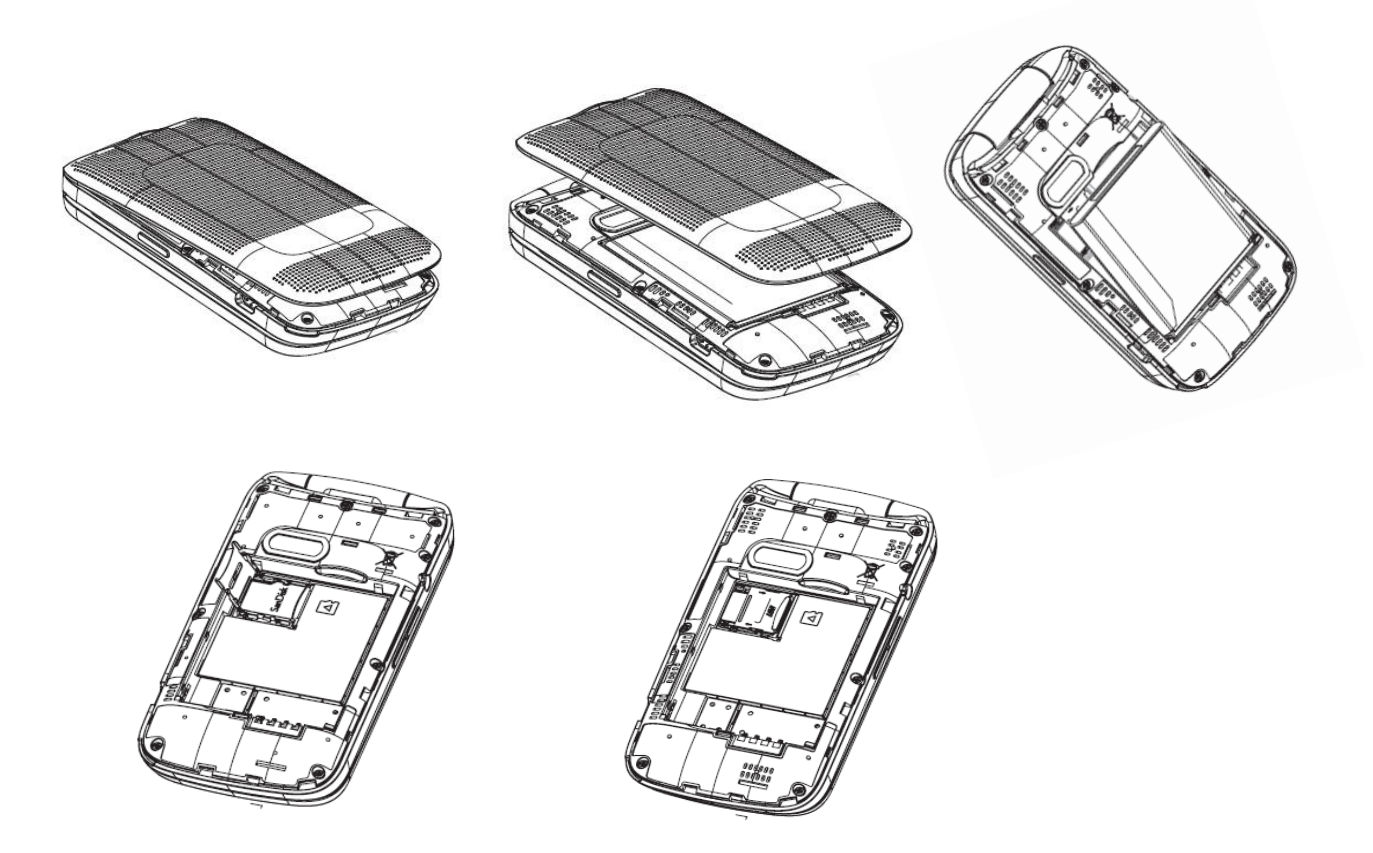

#### **Charge the Battery**

- 1. Insert the USB cable into the Charger/Accessory Jack on the bottom of the phone. .
- 2. Insert the other end of the cable into the charging head, and then plug the charging head into an electrical outlet.

Plug the USB connector into the charger/accessory jack on the bottom of your phone.

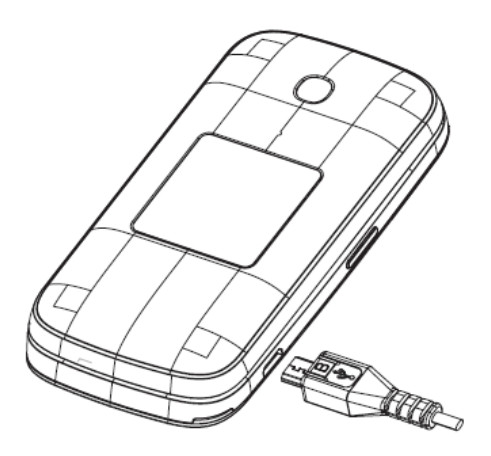

You are advised to fully charge the battery (**IIII)** ). Charging status is indicated by the percentage on screen while the phone is powered off. The percentage increases as the phone is charged.

**Note:** The charging status bar will not float if your battery is extensively consumed. To reduce power consumption and energy waste, when battery is fully charged, disconnect your charger from the plug; switch off Wi-Fi, GPS, Bluetooth or background-running applications when not in use; reduce the backlight time, etc.

## <span id="page-8-0"></span>*Activation and Service*

Before using your phone, you must set up your service with Boost Mobile. You will need your phone's serial number (MEID), printed on a sticker inside the battery compartment.

### <span id="page-8-1"></span>*Create Your Account and Pick Your Plan*

Set up your Boost Mobile account.

- 1. From your computer, visit [boostmobile.com/activate.](http://www.boostmobile.com/activate)
- 2. Enter your phone's MEID and click **start activation process**.
- 3. Your phone's MEID (serial number) is printed on the sticker located on the back of your phone in the battery compartment. This number can also be found on the bottom panel of the phone's package.
- 4. Follow the remaining instructions to choose your plan and select a payment method.
- 5. Follow the activation instructions below and you'll be able to start using your phone.

**Note:** You can also activate by phone by calling **1-888-BOOST-4U** (1-888-266-7848) from any other phone.

### <span id="page-8-2"></span>*Activate Your Phone*

After setting up your account on [boostmobile.com,](http://www.boostmobile.com/) simply turn your device on. Your device is designed to activate automatically. If you are swapping from another Boost Mobile device to a new one, be sure to turn off the old device before swapping the serial number (MEID). Once the MEID swap is complete, turn on the new device and the programming information will be pushed to your device automatically.

### <span id="page-8-3"></span>*Manage Your Account*

Access information about your account. You can:

- Check your minutes.
- $\bullet$  Re-Boost® (add money to your account).
- Change plans.

● And more.

#### From Your Computer

■ Log in with your wireless phone number and account PIN at [boostmobile.com.](http://www.boostmobile.com/)

#### From Any Other Phone

■ Boost Customer Care: **1-888-BOOST-4U** (1-888-266-7848).

### <span id="page-9-0"></span>*Re-Boost*

Boost Mobile makes it easy to add money to your account. You decide exactly how and where you want to pay. Keep your account active by using your phone and adding money to your account.

#### Pay with Cash

Find an Authorized Re-Boost Retailer near you. Pick up a Re-Boost Card or recharge for as low as \$10 at the register, where available.

#### Set Up Worry-Free Payments with Auto Re-Boost<sup>SM</sup>

It's the easiest way to make sure your account stays on and active. Use a credit card, debit card or bank account—whatever's best for you.

Visit [boostmobile.com/reboost](Boost_UG%2020140606.docx) to get the details on all your Re-Boost options.

### <span id="page-9-1"></span>*Additional Information*

<span id="page-9-3"></span>For more information about your Boost Mobile account, as well as other Boost Mobile services, visit us at: [boostmobile.com.](http://www.boostmobile.com/)

## <span id="page-9-2"></span>*Set Up Voicemail*

You should set up your voicemail and personal greeting as soon as your phone is activated. Always use a password to protect against unauthorized access. Your phone automatically transfers all unanswered calls to your voicemail, even if your phone is in use or turned off.

- 1. Press **Left Soft Key** > **Messaging** > **Voicemail**.
- 2. Press and hold  $\sqrt{ }$   $\approx$  to dial your voicemail number.
- 3. Follow the system prompts to:
	- **Create your password.**
	- Record your name announcement.
	- **Record your greeting.**

**Important: Voicemail Password** – It is strongly recommended that you create a password when setting up your voicemail to protect against unauthorized access. Without a password, anyone who has access to your phone is able to access your voicemail messages.

For more information about voicemail, see [Voicemail.](#page-19-0)

# *Phone Basics*

Your phone is packed with features that simplify your life and expand your ability to stay connected to the people and information that are important to you. The following topics will introduce the basic functions and features of your phone.

## <span id="page-11-0"></span>*Your Phone's Layout*

The illustrations and descriptions below outline your phone's basic layout.

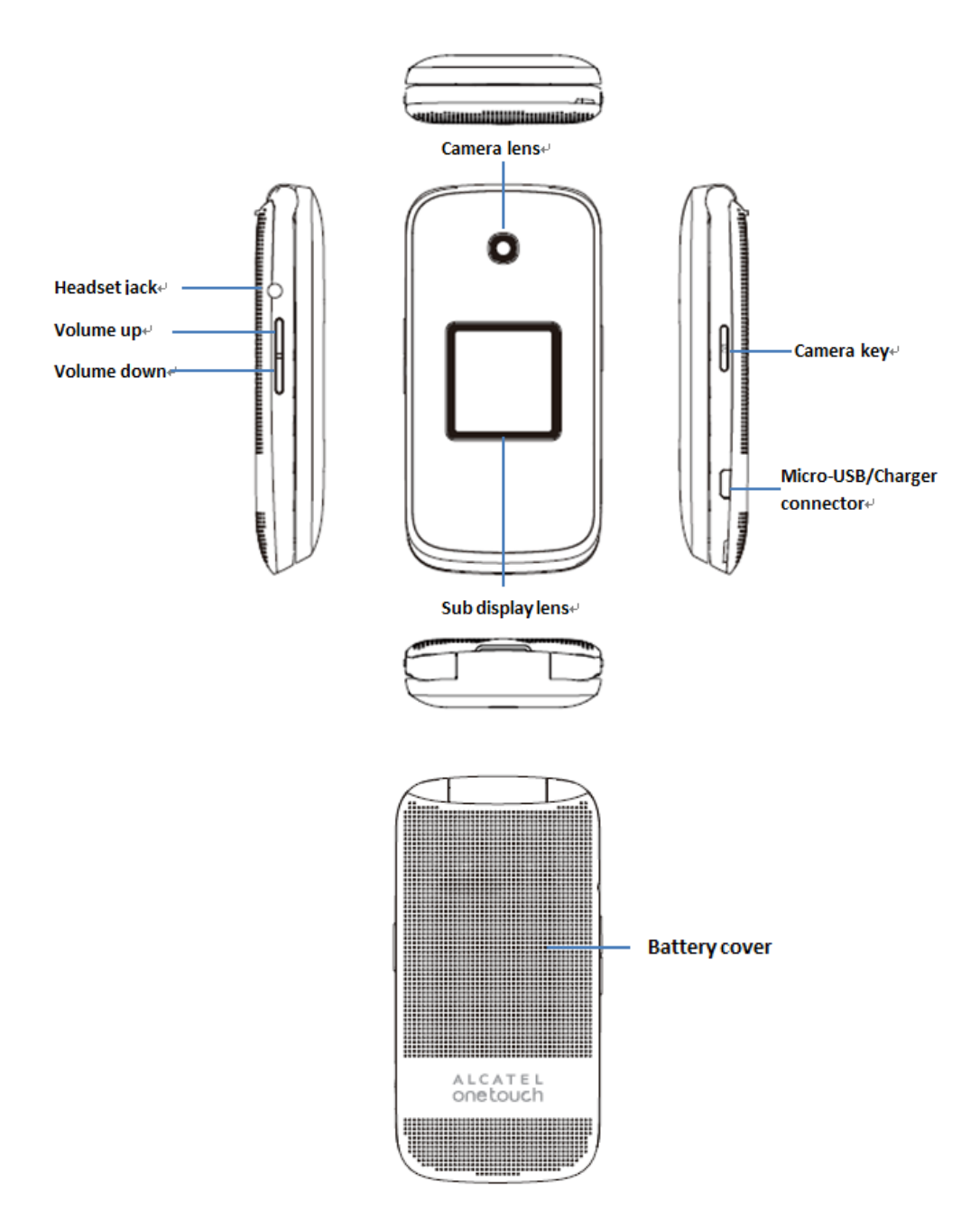

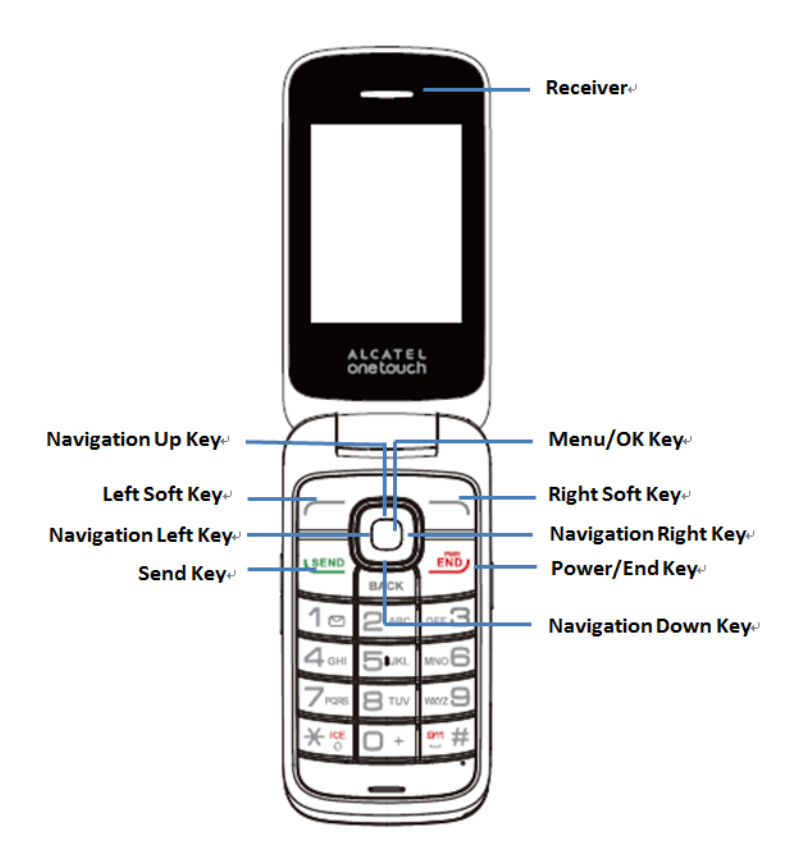

### Key Functions

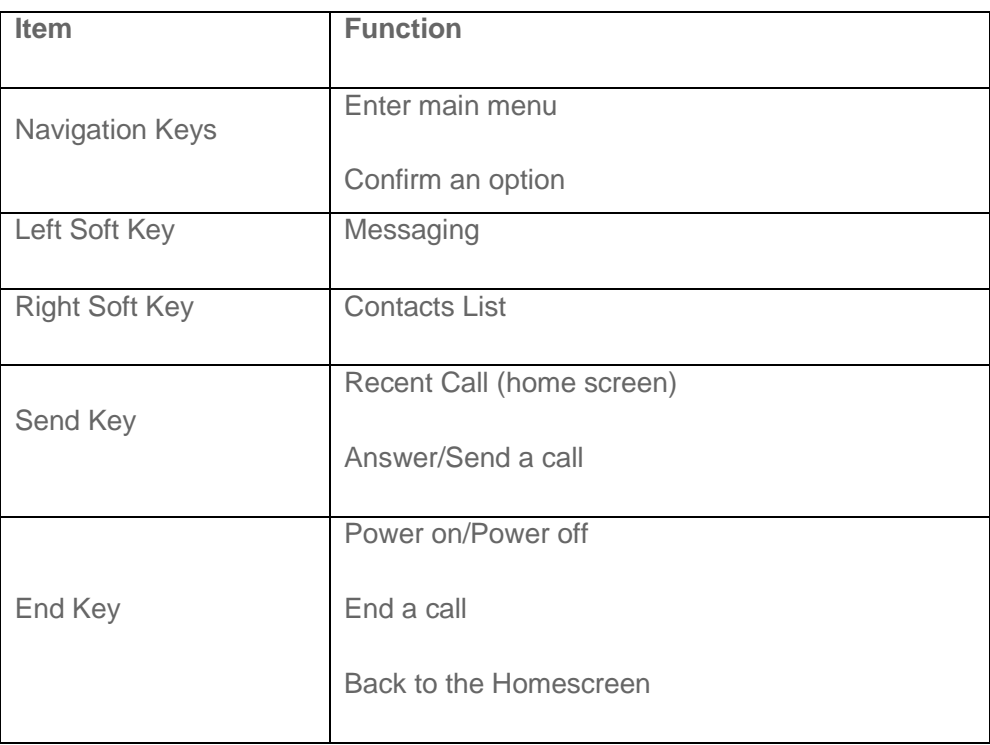

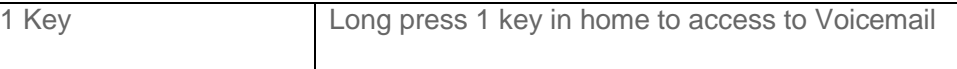

**CAUTION!** Inserting an accessory into the incorrect jack may damage the phone.

## <span id="page-13-0"></span>*Turn Your Phone On and Off*

The instructions below explain how to turn your phone on and off.

#### Turn Your Phone On/Off

■ Press and hold the **Power/End** Key.

Your screen remains blank while your phone is off (unless the battery is charging).

## <span id="page-13-1"></span>*Navigate Through the Menus*

The navigation keys on your phone lets you scroll through onscreen items. To navigate through a menu, press up or down using the navigation keys.

## <span id="page-13-2"></span>*Select Menu Items*

As you navigate through the menu, menu options are highlighted. Select any option by highlighting it and pressing. If the option is numbered, you can select it by pressing the corresponding number on the phone's keypad.

## <span id="page-13-3"></span>*Back Up Within a Menu*

- $\blacksquare$  To go to the previous menu, press  $\blacksquare$
- To return to the home screen, press  $\frac{1}{2}$ .

## <span id="page-13-4"></span>*Status Bar*

Status Icons

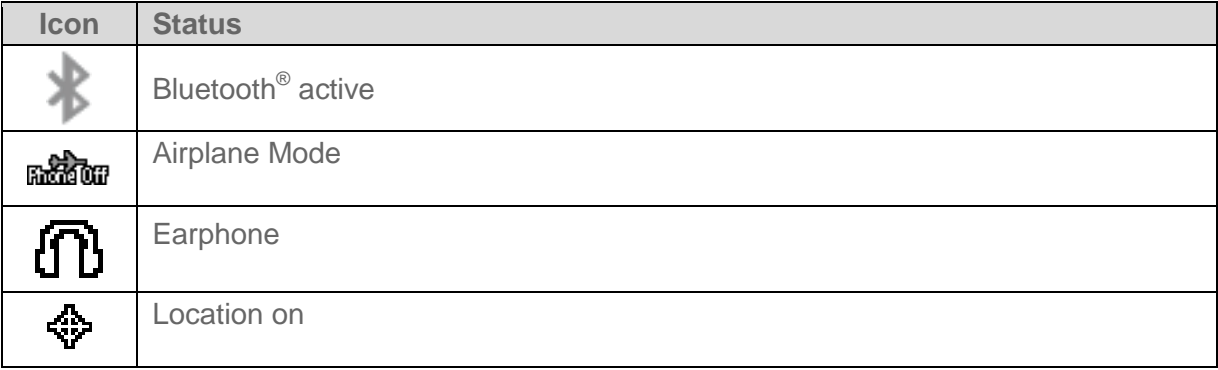

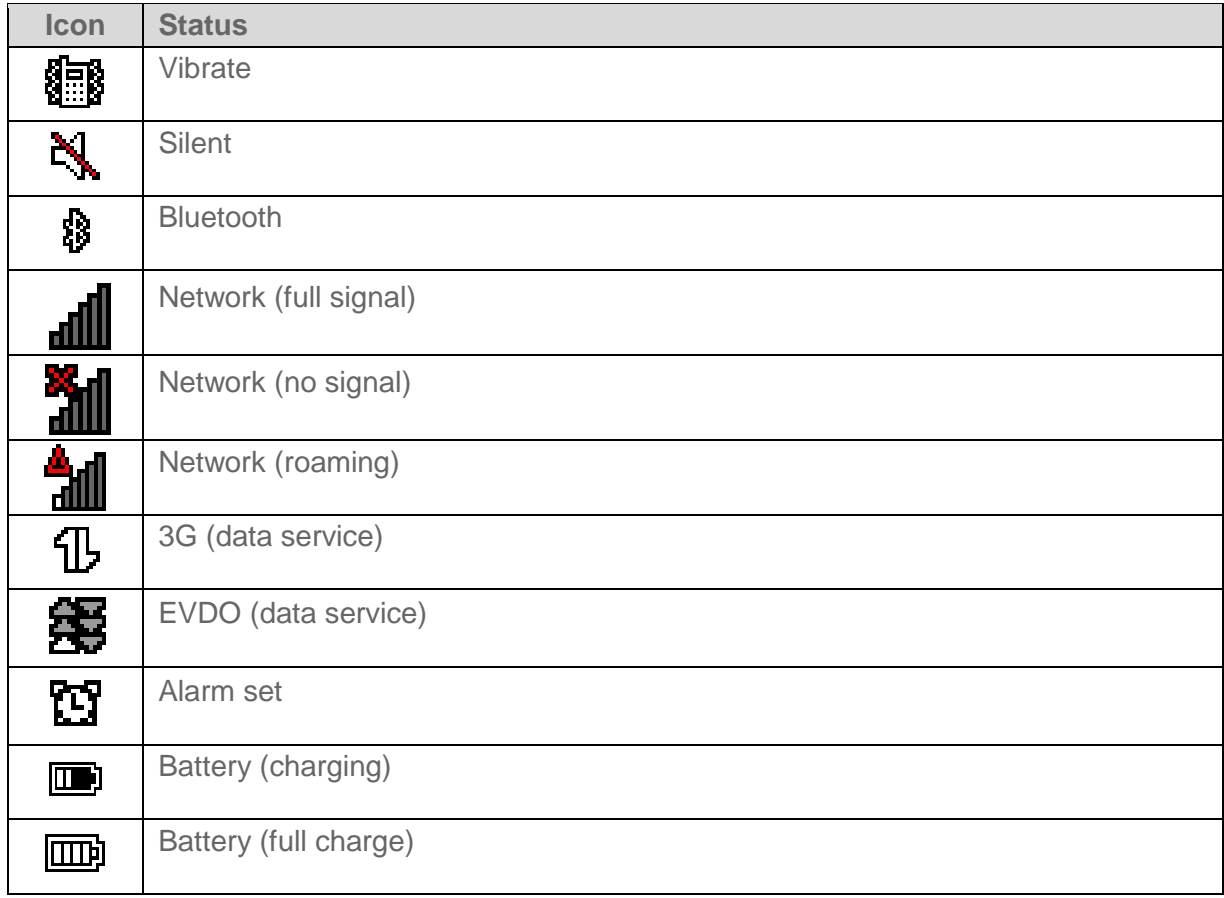

### Notification Icons

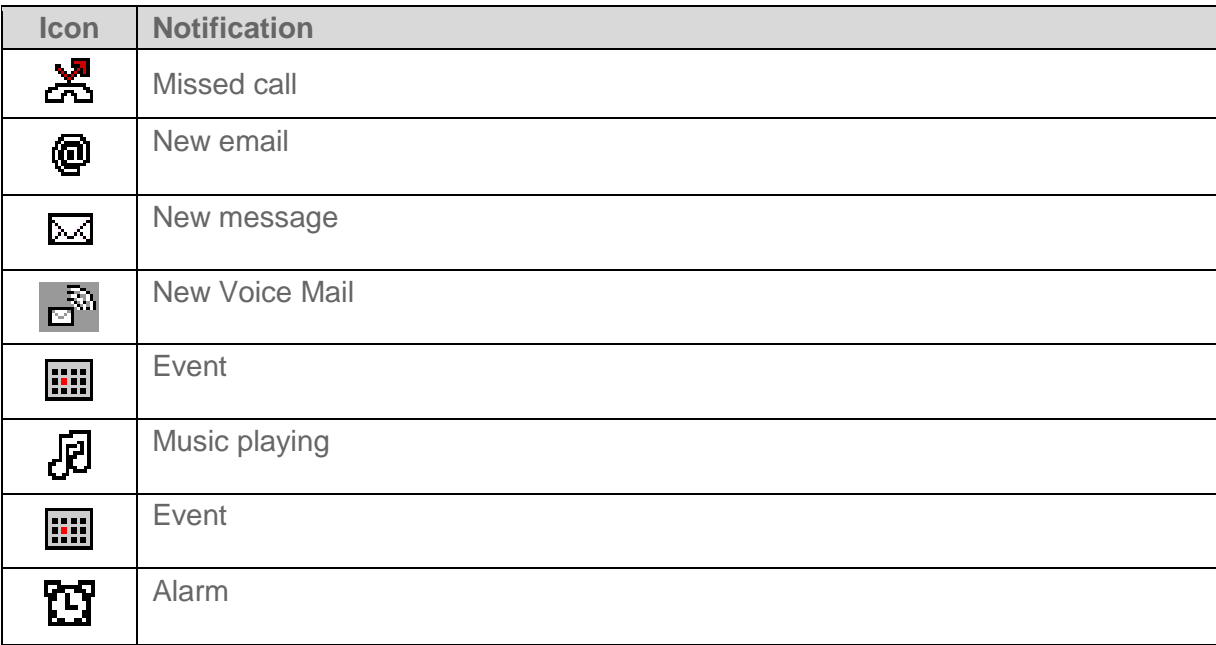

## <span id="page-15-0"></span>*Enter Text*

You can type on your phone using the keyboard.

### <span id="page-15-1"></span>*Keyboard*

*Your phone provides a convenient keypad to enter letters, numbers, and symbols whenever you are prompted to enter text.*

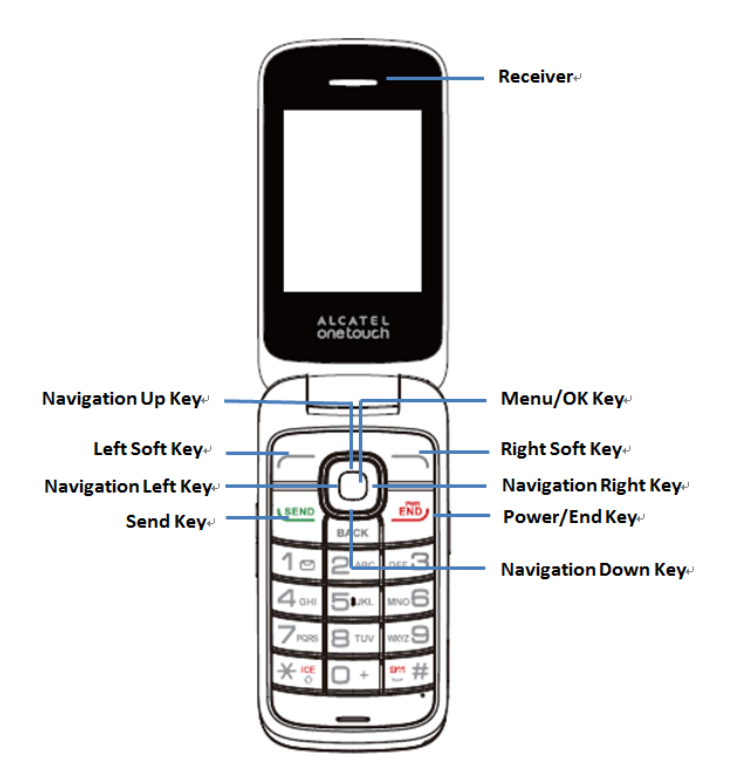

- 1. From a screen where you can enter text, press **OPTIONS** (Right Soft Key) to change the text mode. (If you are in the message entry screen, press **OPTIONS** [Right Soft Key] > **Text Mode**.)
- 2. Select one of the following options:
	- \* **Abc** to enter characters by using the alphabet mode.
	- \* **T9Word** to enter text using a predictive text system that reduces the number of key presses required while entering a word.
		- \* **123** to enter numeric characters.
		- \* **Symbols** to enter symbols.
		- \* **Smileys** to enter smile icons.
		- \* **Paste List** to paste copied or cut text (if applicable).
		- \* **Text Settings** to display the text entry settings menu (if applicable).

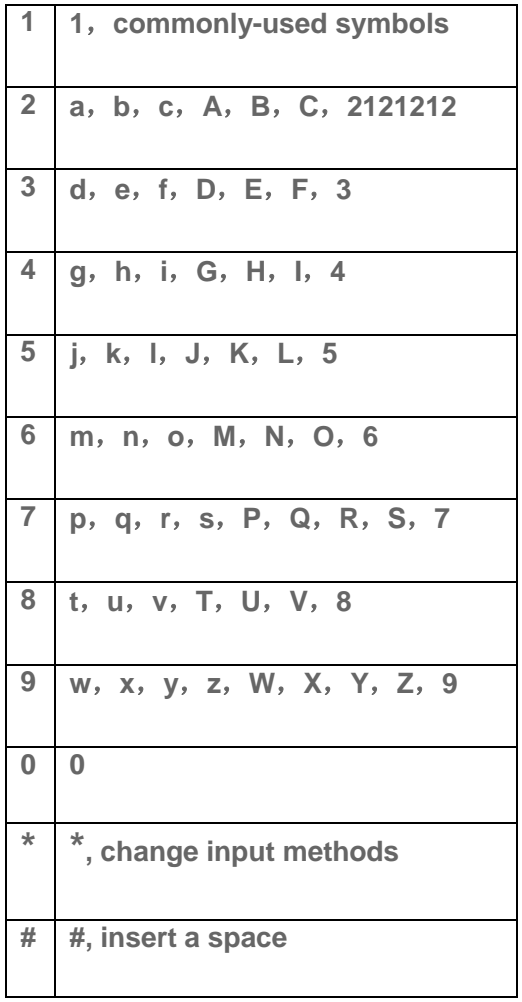

# *Phone Calls*

With Boost Mobile service and your phone's calling features, you can enjoy clear phone calls across the country.

## <span id="page-17-0"></span>*Make Phone Calls*

There are several convenient ways to place calls from your phone.

## <span id="page-17-1"></span>*Call Using the Phone Dialer*

The most "traditional" way to place a call is by using the phone's dialpad.

- 1. From the home screen, Press the number keys on the dialpad to enter the phone number.
- 2. Press  $\frac{V_{END}}{V_{MD}}$  to call the number.

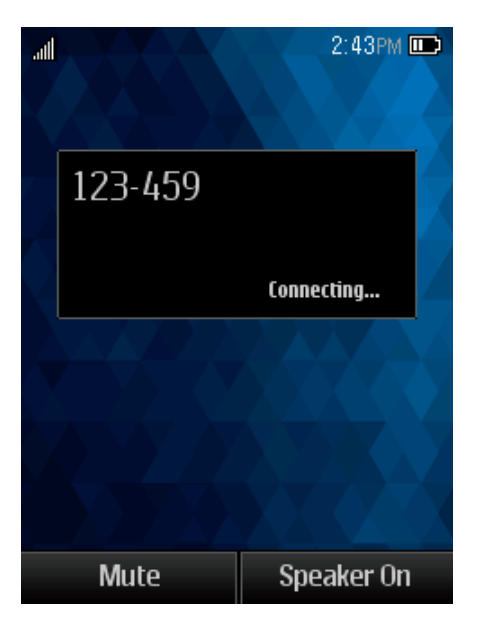

3. To end the call, press  $\frac{100}{2}$ .

### <span id="page-17-2"></span>*Call from Recent History*

The Recent History menu lets you quickly place calls to recent incoming, outgoing, or missed numbers.

- 1. On the home screen, Press  $S_{\text{R}}^{\text{S}}$  to display the call history.
- 2. Select the number, and press  $S^{\text{END}}$  button again to place a call.

## <span id="page-18-0"></span>*Call from Contacts*

You can place phone calls directly from entries in your Contacts list.

- 1. From the home screen, press **Contacts** (Right Soft Key) to display the Contacts list.
- 2. Highlight a contact and then press  $\frac{C_{\text{END}}}{C_{\text{MD}}}$  to place a call.

## <span id="page-18-1"></span>*Call Using a Speed Dial Number*

Speed dial numbers let you dial numbers by Pressing and holding a single number on the dialpad. See [Set Up Speed Dialing](#page-22-0) for information on assigning speed dial numbers.

From the home screen, enter the speed dail number, press  $\frac{SEND}{S}$  to place a call.

### <span id="page-18-2"></span>*Call Emergency Numbers*

You can place calls to 9-1-1 even if the phone's screen is locked or your account is restricted.

To call the 911 emergency number: From the home screen, press "911" and then press **VEEND**.

#### Enhanced 911 (E911) Information

This phone features an embedded Global Positioning System (GPS) chip necessary for utilizing E911 emergency location services where available.

When you place an emergency 911 call, the GPS feature of your phone seeks information to calculate your approximate location. Depending on several variables, including availability and access to satellite signals, it may take up to 30 seconds or more to determine and report your approximate location.

**Important:** Always report your location to the 911 operator when placing an emergency call. Some designated emergency call takers, known as Public Safety Answering Points (PSAPs), may not be equipped to receive GPS location information from your phone.

## <span id="page-18-3"></span>*Receive Phone Calls*

The following information lets you know how to answer incoming calls, mute the ringer on incoming calls, reject incoming calls, and more.

When you receive a phone call from a contact, the Incoming call screen appears and displays the caller ID icon, name, and phone number of the calling party. When you receive a phone call from someone who is not stored, only the default caller ID icon and phone number appear on the Incoming call screen.

**Note:** If your phone is turned off, all calls automatically go to voicemail.

#### Answer an Incoming Call

■ Press **Menu/OK Key** to answer the call.

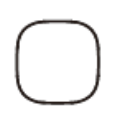

#### Mute the Ringing Sound

To mute the ringer without rejecting the call, press the **Volume Down Button**.

#### Reject an Incoming Call

■ Press the **Power/End Key** to reject.

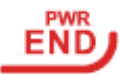

#### Reject a Call and Send a Text Message

You can reject an incoming call and automatically send a text message to the caller.

■ Press **Ignore with Text Message** to ignore the call and send a text message to the caller.

## <span id="page-19-0"></span>*Voicemail*

The following topics outline your phone's voicemail service.

### <span id="page-19-1"></span>*Voicemail Setup*

You should set up your voicemail and personal greeting as soon as your phone is activated.

■ For information on setting up your voicemail, see [Set Up Voicemail.](#page-9-3)

### <span id="page-19-2"></span>*Voicemail Notification*

There are a couple of different ways your phone alerts you to a new voicemail message.

- By sounding the assigned ringer type.
- By displaying  $\overline{d^{\mathfrak{A}}}$  within the Notifications area of the Status bar when a single new unheard voicemail message is received.

**Note:** When you are off network, you may not receive notification of new voicemail messages. It is recommended that you periodically check your voicemail by dialing 1 + area code + your wireless phone number. When your voicemail answers, press  $\frac{1}{2}$  and enter your password.

**Note:** Your phone accepts messages even when it is turned off. However, your phone notifies you of new messages only when it is turned on and you are in a network service area.

### <span id="page-20-0"></span>*Retrieve Your Voicemail Messages*

You can review your messages directly from your wireless phone (using either traditional voicemail) or from any other Press-tone phone.

#### Use Another Phone to Access Messages

- 1. Dial your wireless phone number.
- 2. When your voicemail answers, press the asterisk key on the phone (\*).
- 3. Enter your password.

#### **Tip:** You can restore messages you have sent to the trash folder.

## <span id="page-20-1"></span>*Phone Call Options*

Your phone application provides many useful features and options to help you make the most of your calling experience.

## <span id="page-20-2"></span>*In-call Options*

While you're on a call, you will see a number of onscreen options. Select a feature by pressing the corresponding keypad number or highlight the option and then press  $($ 

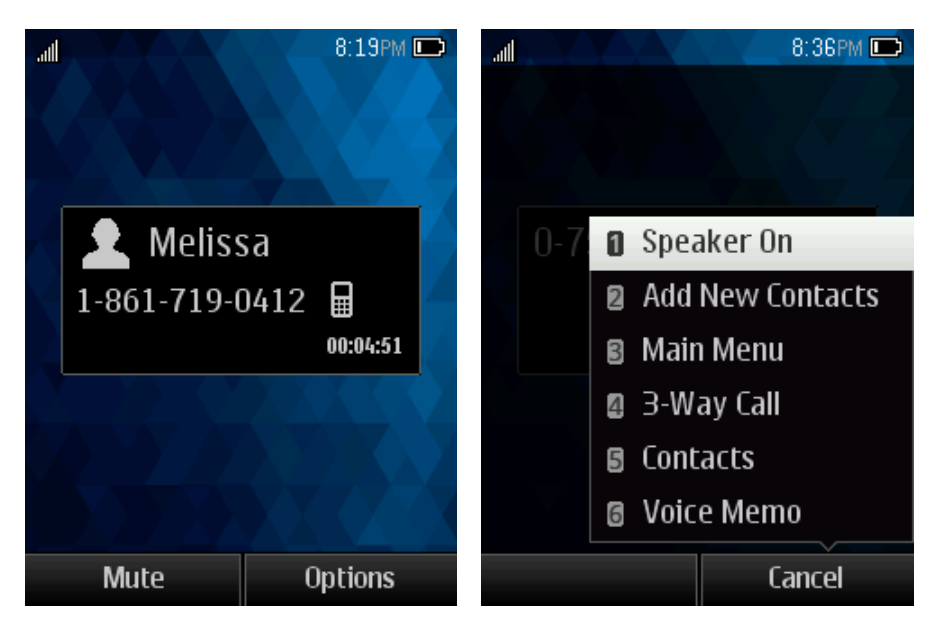

• **Speaker On:** Route the phone's audio through the speaker (On) or through the earpiece (Off).

- Activate **Speaker** to route the phone's audio through the speaker. (You can adjust the speaker volume using the volume buttons.)
- **Deactivate Speaker** to use the phone's earpiece.
- **Mute:** Mute the microphone during an active call. Press again to unmute the microphone.
- **Add New Contacts:** Add a new contact or update existing.
- **Contact Details:** View detailed information of the incoming number.
- **Main menu:** Display the main menu list.
- **3-Way Call:** Initiate a 3-way conference call.
- **Contacts:** Display your contacts list.
- **Voice Memo:** Create a new memo while remaining on the call.

#### **Warning:** Because of higher volume levels, do not place the phone near your ear during speakerphone use.

**Note:** If Mute is activated, the speaker mode is deactivated.

## <span id="page-21-0"></span>*Caller ID*

Caller ID identifies a caller before you answer the phone by displaying the number of the incoming call. If you do not want your number displayed when you make a call, call Boost customer care to permanently block your number.

### <span id="page-21-1"></span>*Conference Calling*

With conference calling, also known as 3-way calling, you can talk to two people at the same time. When using this feature, the normal airtime rates will be charged for each of the two calls.

- 1. On the Phone screen, enter a number and Press (SEND (or place a call from Recent History or Contacts).
- 2. Once you have established the connection, press **Option** (**Right Soft Key**) and then select **3-Way Call**, and dial the second number (or place the call from Recent History or Contacts).
- 3. This puts the first caller on hold and dials the second number.

4. Press **TALK** to join calls. Your conference call is now in session.

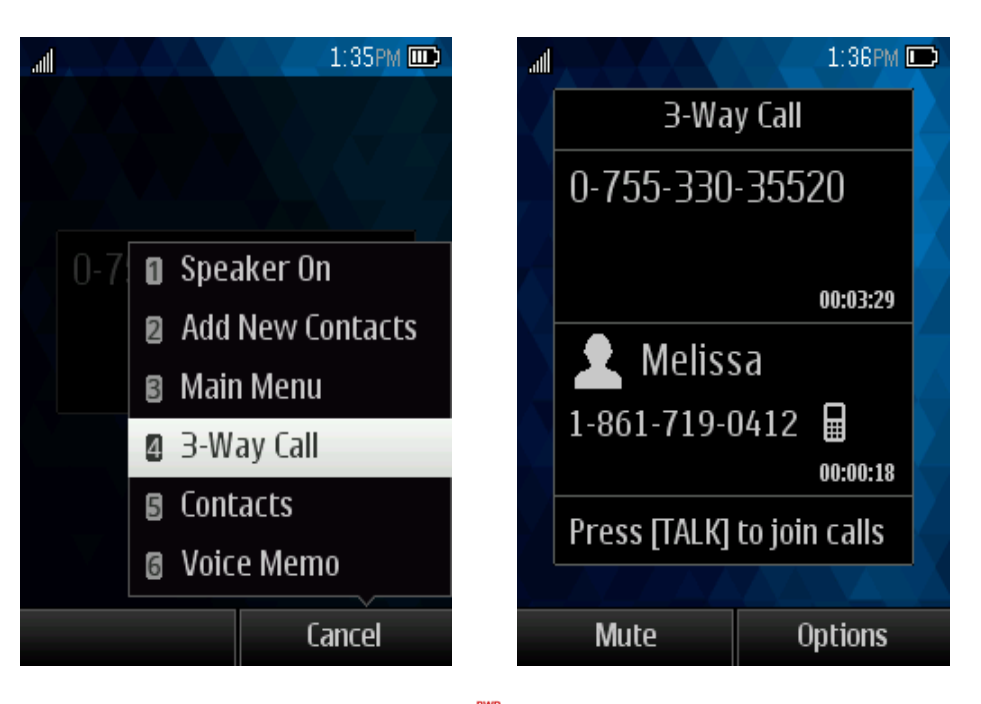

5. To end the three-way call, Press  $\frac{e^{i\theta}}{2}$ .

**Note:** If one of the people you called hangs up during your call, you and the remaining caller stay connected. If you initiated the call and are the first to hang up, all callers are disconnected.

## <span id="page-22-0"></span>*Call Using a Speed Dial Number*

You can store up to [xx] numbers in your phone's speed dial memory to make contacting friends and family easier.

You must have already assigned a speed dial number to an existing phone number. See Assign Speed Dial Numbers.

#### **To use speed dial for locations 2-9:**

\* [insert instructions...]

#### **To use speed dial for locations 10-99:**

\* [insert instructions...]

## <span id="page-22-1"></span>*Recent History*

The Recent History lists all recent incoming, outgoing, and missed calls.

#### View Recent History

• From home screen, Press  $S^{\text{sem}}$ , or Press  $\bigcirc$  and then select **Call History**.

#### Recent History Options

• To make a call from the call log, select the number and Press **SERID** again.

For additional options, press **Options** (Right Soft Key):

- Send message
- Establish new group
- Contact details
- Delete
- Delete All

## <span id="page-23-0"></span>*Call Settings*

Your phone's Call Settings menu lets you configure your voicemail options and a number of other settings for the phone application.

# *Contacts*

Your phone's Contacts help you stay in touch with family, friends, and colleagues by keeping track of all their contact information. This section explains how to use your phone's Contacts.

### <span id="page-24-0"></span>*Personal Contacts Entries– Entries for an individual.*

Your phone can store up to 600 personal Contacts entries. Each entry can contain up to 7 phone numbers, and 3 email addresses, 3 IM addresses, and 3 Web addresses.

<span id="page-24-1"></span>*Group Contacts Entries* – Entries that contain more than one personal Contacts entry. Your phone can store up to [xx] Group Contacts entries. Each group entry can contain up to [xx] members.

### <span id="page-24-2"></span>*View Contacts*

■ From the home screen, press **Contacts** (Right Soft Key).

 $-$  or  $-$ 

From the home screen, press  $\frac{\text{SEND}}{\text{S}}$  > **Go to Contacts**.

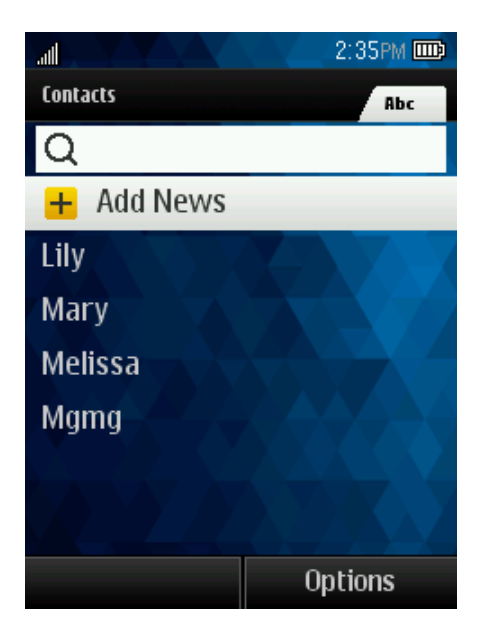

- **Contacts List:** The Contacts list displays all contacts currently stored in your phone, including Google contacts, Exchange ActiveSync contacts, Phone contacts, and Facebook contacts.
- **Add News:** Press to add a new contact or new group.

## <span id="page-25-0"></span>*Contacts List Options*

From contact list you can find below options:

- 1. **Send Msg:** Send message to contact(s).
- 2. **New Group:** Create a new a group for contacts(s).
- 3. **Edit Contact:** Edit contact information.
- 4. **Delete Contact:** Delete the contact you select.
- 5. **Delete All:** Delete all contacts in the list.
- 6. **Contact History:** View call history.
- 7. **Send Contact:** Send contact via Bluetooth, etc.
- 8. **Set as Secret/Show Secret:** Hide/Unhide your contact from contact list.
- 9. **Settings:** View more options such as set seed numbers, show secret, edit my name card, etc.

## <span id="page-25-1"></span>*Add a Contact*

You can add contacts to enter details such as name, phone numbers, email addresses, mailing addresses, and more.

### <span id="page-25-2"></span>*Create a Personal Entry*

- 1. From the home screen, press **Contacts** (Right Soft Key) > **Add New** > **New Contact**.
- 2. Use the keypad to enter as much or as little information as you want, including:
	- \* Name
	- \* Phone Number
	- \* Email Address
	- \* IM Address
	- \* Website URL
	- \* Location Press [OK key icon] to select and enter an address.
	- \* Ringtone
	- \* Birthday
	- \* Memo
	- \* Job Title
	- \* Company

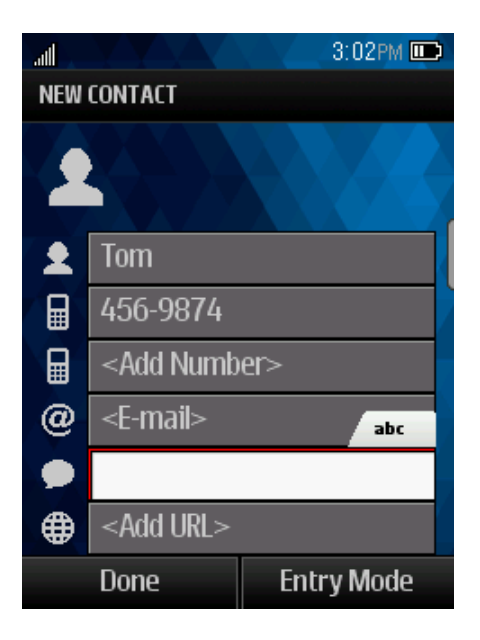

## <span id="page-26-0"></span>*Create a Group Entry*

You can create a group by assigning personal Contacts entries as members and then naming the new group. Each group entry can contain up to **[xx]** members for sending messages.

- 1. From the home screen, press **Contacts** (Right Soft Key) > **Options** > **New Group**.
- 2. Press **Start** (Left Soft Key), mark the check box to select contacts for group, press **Continue,** create a name for group, then press **Menu/OK Key** to save.

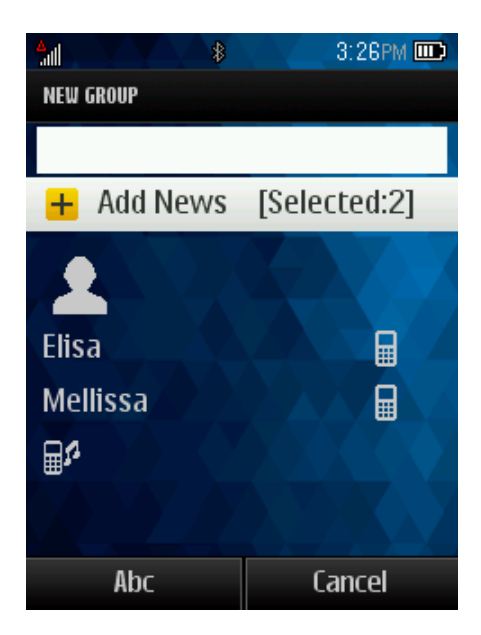

## <span id="page-26-1"></span>*Save a Phone Number*

You can save a phone number to Contacts directly from Recent History or Call History.

- 1. From the home screen, press **SEND**.
- 2. Enter a phone number and Press **Options** > **Save to Contacts**.
- 3. To add the number to an existing contact, Press **Update existing**. To add a new contact, Press **Add New Contact**.
- 4. For an existing contact, Press the contact name, select a number type for the new number, and then Press **Done**.
- 5. For a new contact, enter the name and any additional information, and then Press **Done**.

## <span id="page-27-0"></span>*Edit a Contact*

Once you've added a contact, you can add or edit any of the information in the entry, customize with a unique ringtone, and more.

### <span id="page-27-1"></span>*Add or Edit Information for a Contact*

Use the Edit contact menu to add or edit information for an existing contact.

- 1. Press **Contacts** from home screen.
- 2. Press a contact to display it, and then Press **Options** > **Edit Contact**.

### <span id="page-27-2"></span>*Assign a Ringtone to a Contact*

Know who's calling without looking at your phone by assigning a specific ringer to a contact.

- 1. Press **Contacts** from home screen.
- 2. Select a contact to display it, and then Press **Options** > **Edit Contact**.
- 3. Press **Ring** and select an available ringtone.
- 4. Press **Play,** you will hear a sample.
- 5. Press  $\bigcirc$  and then Press **Done** to assign the ringtone.

### <span id="page-27-3"></span>*Delete a Contact*

You can delete a contact from the contacts details page.

- 1. Press **Contacts** from home screen
- 2. Press a contact to display it, and then Press **Options** > **Delete Contact**.
- 3. Press **DELETE** (Left Soft Key) to confirm.

### <span id="page-28-0"></span>*Remove a member from Group*

From the home screen, press **Contacts** (Right Soft Key), enter the group and select the contact you want to delete, press **Options** (Right Soft Key), then select **Delete Group**, press **DELETE** to confirm.

### <span id="page-28-1"></span>*Assign a Speed Dial Number to a Contact*

- 1. From the home screen, press **Contacts** (Right Soft Key).
- 2. Press **Options** (Right Soft Key) > **Settings** > Speed Numbers.
- 3. Enter a number to assign the speed dial location.
- 4. Select a contact.
- 5. Press **Done** (Left Soft Key).

**Note:** If you assign a number to an already in-use speed dial location, the new phone number will automatically replace the previous speed dial assignment.

# *Messaging*

Send messages to your family and friends with text messaging (SMS) and multimedia messaging (MMS)..

## <span id="page-29-0"></span>*Text and Multimedia Messaging*

With Text Messaging (SMS), you can send and receive instant text messages between your wireless phone and another messaging-ready phone.

Multimedia messages, or MMS, can contain text and pictures, recorded voice, audio or video files.

See your service plan for applicable charges for messaging.

## <span id="page-29-1"></span>*Send a Text Message*

Quickly compose and send text messages from your phone.

- 1. Press **Messaging** on home screen.
- 2. On the Messaging screen, Press **Send Message**. The Compose screen opens.
- 3. Fill in one or more recipients. You can:
- Enter phone numbers directly in the Enter recipient field. If you're sending the message to several phone numbers, separate the phone numbers with a comma. As you enter information, any matching phone numbers from your contacts list are displayed. Press a match to enter that number or address directly.
- When you have selected all the message recipients, Press **CONTINUE**.
- 4. Press the "Enter message" box and then start composing your message.

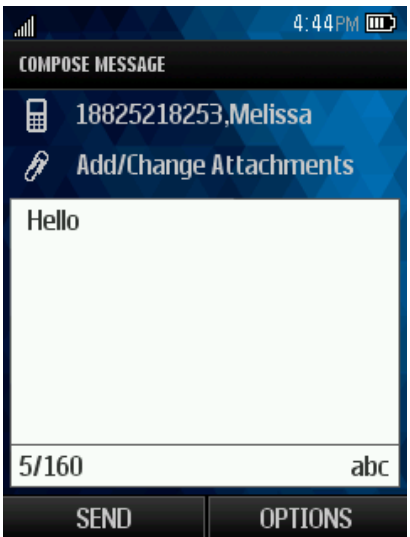

**Note:** A counter appears above the **SEND** button to tell you how many characters you have entered and how many characters are left. Once you go over the 160-character limit, a new message is created but automatically joined into one when received.

5. Review your message and then press **SEND** (Left Soft Key) to send the text message.

### <span id="page-30-0"></span>*Send a Multimedia Message (MMS)*

When you need to add a little more to a text message, you can send a multimedia message (MMS) with pictures, voice recordings, audio or video files.

- 1. Press **Messaging** on home screen.
- 2. On the Messaging screen, Press **Send Message**. The Compose screen opens.
- 3. Fill in one or more recipients. You can:
- 4. Enter phone numbers directly in the Enter recipient field. If you're sending the message to several phone numbers, separate the phone numbers with a comma. As you enter information, any matching phone numbers from your contacts list are displayed. Press a match to enter that number or address directly.
- 5. When you have selected all the message recipients, Press **CONTINUE**.
- 6. Press the "Enter message" box, and then start composing your message.
- 7. Select  $\theta$ .
- 8. In the Attach window, select from the following file attachments:
- **My Albums.** Select pictures or videos from My Albums to attach.
- **Take a new picture.** Take a new picture as attachment.
- **Take a new video.** Take a new video as attachment.
- **Voice.** Add an existing or new voice as attachment.

#### <span id="page-31-0"></span>*Save and Resume a Draft Message*

While composing a text or multimedia message, Press **OPTIONS** > **Save As Draft** to automatically save your message as a draft.

### <span id="page-31-1"></span>*New Messages Notification*

Depending on your notification settings, the phone will play a ringtone, vibrate, or display the message briefly in the status bar when you receive a new text or multimedia message. To change the notification for new text and multimedia messages, see [Text and MMS Options](#page-32-0) for details.

### <span id="page-31-2"></span>*Manage Message Conversations*

Text and multimedia messages that are sent to and received from a contact (or a number) are grouped into conversations or message threads in the Messaging screen. Threaded text or multimedia messages let you see exchanged messages (similar to a chat program) with a contact on the screen.

#### Read a Text Message

Do as following:

- 1. On the Messaging screen, Press the text message or message thread to open and read it.
- 2. If you have a new message notification, press to reply, forward or delete it.
- 3. To return to the Messaging screen from a text message thread, Press **BACK** key  $\sqrt{\frac{a \cdot R}{n}}$ .

#### View a Multimedia Message (MMS)

- 1. Press **Messaging** on home screen.
- 2. On the Messaging screen, Press a multimedia message or message thread to open it.
- 3. Press the attachment to open it.

#### Reply to a Message

- 1. Press **Messaging** on home screen.
- 2. On the Messaging screen, Press a text or multimedia message thread to open it.
- 3. Press **Reply**, enter your content, and then Press **SEND**.

#### Delete a Message Thread

- 1. Press **Messaging** on home screen.
- 2. On the Messaging screen, Press the message thread that you want to delete.
- 3. Press **Options** >**Delete message**.
- 4. When prompted to confirm, Press **Yes**.

#### Delete Multiple Message Threads

- 1. Press **Messaging** on home screen.
- 2. On the Messaging screen, Press **Options** > **Delete Multiple**.
- 3. Mark the check box to select the message threads you want to delete, Press **DONE** and then Press **Yes** to confirm.
- 4. Press **Select All** and then **Clear All** to delete all messages.

#### Delete a Single Message

- 1. While viewing a message thread, enter the message that you want to delete.
- 2. Press **Delete message** on the options menu.
- <span id="page-32-0"></span>3. When prompted to confirm, Press **Yes**.

# *Apps and Entertainment*

## <span id="page-33-0"></span>*Music*

Your phone lets you discover, download, and listen to your favorite music through a variety of applications.

## <span id="page-33-1"></span>*Player*

Your phone's built-in music player app lets you listen to and organize music files you have loaded into your phone's memory or microSD card.

**Note:** For information about loading music onto your phone, see [Transfer Files Between Your](#page-42-0)  [Phone and a Computer.](#page-42-0)

#### Listen to Music Using the Player

- 1. Press **Navigation** key > **Player** .
- 2. To adjust the volume, you can press **Volume up** or **Volume down** key.

# *Web and Data*

Your phone's data capabilities let you wirelessly access the Internet. This section addresses your phone's data connections and the built-in Web browser. Your phone supports a 2G network.

## <span id="page-34-0"></span>*Launch a Web Connection*

Launching a Web connection is as simple as opening the browser on your phone.

- 1. From the home screen, Press **Navigation** key > **Web**. (Your data connection starts and you see the home page.)
- 2. To scroll through the screen, use the Up and Down Navigation keys.
- 3. To exit the Web at any time, simply press the  $\frac{1}{2}$  key.

**Note:** The Browser automatically launches when a Web link is Pressed from within either an email or text message.

## <span id="page-34-1"></span>*Browser*

### <span id="page-34-2"></span>*Launch the Web Browser*

Launching the browser is as easy as Pressing an icon.

- 1. From the home screen, Press **Navigation** key > **Web**. (Your data connection starts and you see the home page.)
- 2. To scroll through the screen, use the Up and Down Navigation keys.
- 3. To exit the Web at any time, simply press the  $\frac{1}{2}$  key.

### <span id="page-34-3"></span>*Learn to Navigate the Browser*

Navigating through menus and websites during a data session is easy once you have learned a few basics.

1. To scroll through Web items, press the **Up** or **Down Navigation** keys.

To select a Web item, press **Options** > **Use link** > **OK** or the **Menu/OK** Key**.**

- 2. To return to the previous page, press **Options** > **Navigate** > **Backward**.
- 3. To move to next page, press **Options** > **Navigate** > **Forward**.
- 4. To access the Web menu list, press the Left Soft Key.

5. To return to the start-up homepage, press **Options** > **Homepage**.

Options available within the browser menu include:

- **Save image:** Save Image downloaded from open web.
- **Bookmarks**: You may use bookmarks when you want to leave a page.
- **Open file**: Open an html file from the Download.
- **Recent pages**: Display recent pages accessed.
- **Offline pages**: Display offline pages.
- **Add to Bookmarks**: You can add the website to Bookmarks.
- **Current page**: You can send the current page address as SMS or MMS.

### <span id="page-35-0"></span>*Adjust Browser Settings*

You can control many of the settings for your browser through the browser settings menu.

- 1. Startup page: Press to set startup page.
- 2. Automatic Overview Mode: Press to turn on/off Automatic Overview Mode.
- 3. Default zoom size: Press to select automatic or customized zoom value.
- 4. Do not show images/Show images: Press to activate/inactivate images show in the web.
- 5. Icon row: Press to set icon row status.
- 6. Popups: Press to activate/inactivate popups status.
- 7. Clear private data: Press to clear private data.
- 8. Advanced: Press to view more settings such as page information, browser information, disable JavaScript, etc.

## <span id="page-35-1"></span>*Download Games, Ringtones, and More*

### <span id="page-35-2"></span>*Access the Downloads Menus*

<span id="page-35-3"></span>*Download an Item*

# *Camera and Video*

You can use your phone's camera or camcorder to take and share pictures and videos. Your phone comes with a 2-megapixel camera with an autofocus feature that lets you capture sharp pictures and videos.

## <span id="page-36-0"></span>*Open or Close the Camera*

You can open the camera through the applications list and close it from the camera menu. In addition to using the applications list to open the camera, you may be able to launch the camera from within other applications such as Contacts or Messaging.

## *Open the Camera*

■ To open the camera in picture mode and take pictures, Press **Navigation** key > **Photos** > **Camera**.

### Close the Camera

■ On the camera screen, Press **BACK** key or **END** key.

## <span id="page-36-1"></span>*Take a Picture*

The following topics teach you how to take pictures with your phone's camera.

- 1. On home screen, Press **Navigation** key > **Photos** > **Camera**.
- 2. Press **Navigation** key to take the picture.
- 3. Choose what you want to do with the picture you've just taken. See **[Options](#page-36-2)** for details.

### <span id="page-36-2"></span>*Review Screen*

After capturing a picture or video, you can access options such as send, assign, delete, or review album.

## <span id="page-36-3"></span>*Record Videos*

Record videos using your phone's video camera.

- 1. On home screen, Press **Navigation** key > **Photos** > **Camcorder**.
- 2. If prompted, choose a recording mode: **Video Mail** or **Long Video**.

3. Press **Navigation** key to start capturing video.

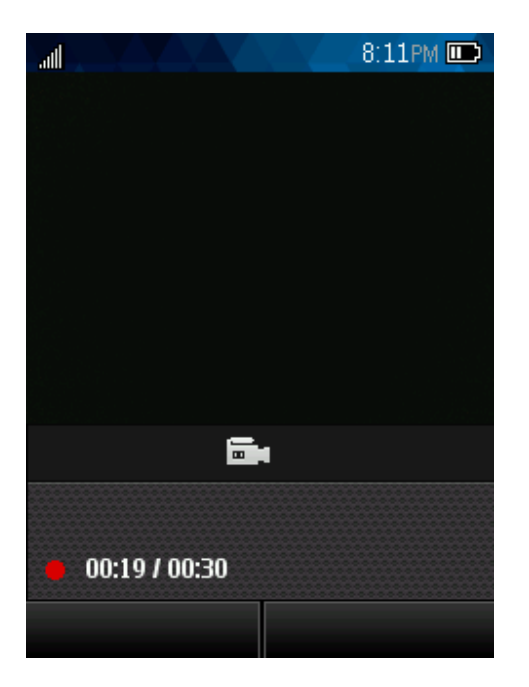

- 4. Press **Navigation** key again to stop recording.
- 5. Choose what you want to do with the video you've just captured. See **[Options](#page-36-2)** for details.

## <span id="page-37-0"></span>*View Pictures and Videos Using My Album*

Using My Album, you can view pictures and watch videos that you've taken with your phone's camera, downloaded, or copied onto your storage card or phone memory.

### <span id="page-37-1"></span>*Open or Close My Album*

The Gallery app opens in the Albums tab where your pictures and videos are organized by albums for easy viewing.

#### Open My Album

- 1. On home screen, Press **Navigation** key > **Photos** > **My Album**.
- 2. Select an image to view the picture.

If you stored your files in folders (directories) on the microSD card or phone memory, Gallery will display these folders as separate albums.

Folders in your storage card or phone memory that contain pictures and videos will also be treated as albums. The actual folder names will be used as the album names. If you have downloaded any pictures and videos, these will be placed in the **All downloads** album.

When viewing pictures in Gallery, you can press the gallery icon in the upper left corner to return to Album view. Press an album to view the pictures or videos in that album.

**Note:** Depending on the number of pictures stored, it may take some time for Gallery to load all your pictures on the screen.

#### Close My Album

■ To close My Album and return to the home page, Press END.

### <span id="page-38-0"></span>*View Pictures and Videos*

You can access and view all your stored pictures and videos from **My Album**.

- 1. On home screen, Press **Navigation** key > **Photos** > **My Album**.
- 2. Select an image to view the picture.

**Note:** If you want to select another album, Press **BACK** key to return to the **My Album**.

## <span id="page-38-1"></span>*Watch Video*

The screen automatically switches to landscape mode when you play a video. Use the onscreen controls to play, pause, or stop the video.

- 1. On home screen, Press **Navigation** key > **Photos** > **My Album**.
- 2. Press an album containing a video you want to watch, and then Press an image to view the video.
- 3. Use the onscreen Play, Pause icons to control your playback.

## <span id="page-38-2"></span>*Share Pictures and Videos*

The Gallery application lets you send pictures and videos using email or multimedia messages. You can share pictures by sending them to another phone or your computer using Bluetooth.

### <span id="page-38-3"></span>*Send a Picture or Video by Multimedia Message*

Multimedia Messaging (MMS) lets you send pictures and videos using your phone's messaging app. Although you can send several pictures or videos in a multimedia message, it may be better to just send one at a time, especially if the files are large in size.

- 1. On home screen, Press **Navigation** key > **Photos** > **My Album**.
- 2. Press the album that contains the pictures or videos you want to share.
- 3. Press the pictures or videos you want to share.
- 4. Press **SEND**.
- 5. Compose your message and then Press **SEND**.

# *Tools and Calendar*

Learn how to use many of your phone's productivity-enhancing features.

## <span id="page-39-0"></span>*Calendar*

Use Calendar to create and manage events, meetings, and appointments. Your Calendar helps organize your time and reminds you of important events.

### <span id="page-39-1"></span>*Add an Event to the Calendar*

Add events to your calendar directly from the Calendar application.

- 1. On home screen, Press **Navigation** key >Press **Tools** > **Calendar**.
- 2. Press **OPTIONS** > **Add New Event**.
- 3. Fill in all required information for this new event.
- 4. When done, press **Navigation** key to save.

### <span id="page-39-2"></span>*Viewing an Event*

- 1. On home screen, Press **Navigation** key > **Tools** > **Calenda**r.
- 2. To check the event, press **OPTIONS**.
- 3. To view the details of the event, press the  $\bigcup$  key.

### <span id="page-39-3"></span>*Editing/Deleting an Event*

- 1. On home screen, Press **Navigation** key > **Tools** > **Calenda**r.
- 2. To view the event, press the  $\bigcirc$  key.
- 3. To edit the event, press **EDIT**; to delete the event, press **Erase**.

#### Event Reminders

If you have set at least one reminder for an event, the upcoming event icon will appear.

■ Press View Now or Dismiss.

## <span id="page-39-4"></span>*Alarm Clock*

Set multiple alarms using your phone's Alarm Clock app.

- 1. On home screen, Press **Navigation** key > **Tools** > **Alarm Clock**.
- 2. If you haven't created any alarm, Press **Options** and then Press **Create New**.
- 3. Fill in all required information for this *alarm.*
- 4. When done, press the  $\bigcirc$  key.

## <span id="page-40-0"></span>*Calculator*

Your phone's convenient built-in calculator lets you perform basic mathematical equations.

From home screen, Press **Menu/OK Key** > **Tools** > **Calculator**.

- 1. Enter a number, select the type of operation to be performed using the Navigation keys, and enter the second number, then select the Left Soft Key/ $\bigcirc$  key to display the result.
- 2. Once an operation is complete, you can select **CLEAR** to clear numbers and carry out a new operation.

## <span id="page-40-1"></span>*Bluetooth*

Bluetooth is a short-range communications technology that allows you to connect wirelessly to a number of Bluetooth devices, such as headsets and hands-free car kits, and Bluetooth-enabled handhelds, computers, printers. The Bluetooth communication range is usually approximately 30 feet.

### <span id="page-40-2"></span>*Turn Bluetooth On or Off*

From home screen, Press **Menu/OK Key** > **Tools** > **Bluetooth**.

To pair and use your phone with a Bluetooth-enabled device:

- 1. Turn on Bluetooth. Press **Trusted Devices** to search device pair with your phone.
- 2. Select it to use hands-free communication. Only one Bluetooth audio device (your Bluetooth headset or your Bluetooth car kit) can be connected during the communication.

**Note:** Turn off Bluetooth when not in use to conserve battery power.

## <span id="page-40-3"></span>*microSD Card*

A microSD™ card is an optional accessory that allows you to store images, videos, music, documents, and voice data on your phone.

### <span id="page-40-4"></span>*Insert or remove a microSD Card*

Insert the external microSD card into the slot with the gold contact facing down. To remove the external microSD card, gently press and slide it out.

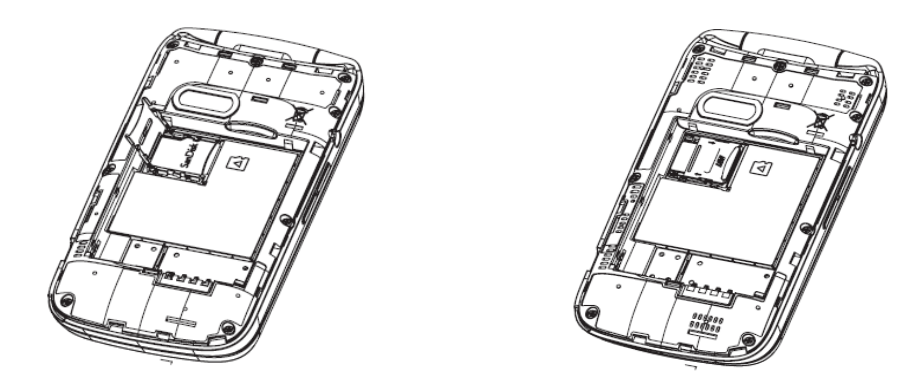

**Note:** You can easily damage the microSD card by improper operation. Please be careful when inserting, removing, or handling the microSD card.

**Note:** Make sure your battery is fully charged before using the microSD card. Your data may become damaged or unusable if the battery runs out while using the microSD card.

### <span id="page-41-0"></span>*View microSD Card Memory*

The Storage settings menu gives you access to your microSD card memory information.

■ With the microSD card inserted, Press **Navigation** Key > **Tools** > Mass Storage> **Memory Info**> **Memory Card**. (The total and available memory space will be displayed.)

### <span id="page-41-1"></span>*Format the microSD Card*

Formatting a microSD card permanently removes all files stored on the card.

- 1. From home screen, Press **Navigation** Key > **Tools** > **Mass Storage** > **Format Memory Card.**
- 2. Press **Yes** to confirm.

**Note:** The formatting procedure erases all the data on the microSD card, after which the files CANNOT be retrieved. To prevent the loss of important data, please check the contents before you format the card.

### <span id="page-41-2"></span>*Use the Phone's microSD Card as a USB Drive*

To transfer music, pictures, and other files from your computer to your phone's microSD card, you need to set the phone's microSD card as a USB drive. For more details about transferring content between your phone and a computer, see [Transfer Files Between Your Phone and a](#page-42-0)  [Computer.](#page-42-0)

- 1. Connect the phone to your computer using the supplied USB cable.
- 2. From home screen, Press **Navigation** Key > **Tools** > **Mass Storage** > **Connect to PC**.
- 3. On your computer, the connected phone is recognized as a removable disk. Navigate to this removable disk and open it.
- 4. Do one of the following:
- 5. Copy files from the computer to the root folder on the phone's storage card.
- 6. Copy files from the phone's storage card to a folder on your computer or computer desktop.
- 7. Press **BACK** key to disconnect the phone from the computer.

**Note:** The phone will not recognize the microSD card when it is connected to a computer as a disk drive. You will not be able to use some of the phone's applications such as the camera or Music.

## <span id="page-42-0"></span>*Transfer Files Between Your Phone and a Computer*

You can use the supplied USB connector to connect your phone directly to your computer and transfer music, pictures, and other content files. For example, if you have a music album stored on your computer that you want to listen to on your tablet with the music player or any other app, just attach your phone to the computer and copy the files to the music folder.

- 1. Connect your phone to your computer using the supplied USB/charging cable.
- 2. From home screen, Press **Navigation** Key > **Tools** > **Mass Storage** > **Connect to PC**.
- 3. Select a folder (for example, **Music** for songs and albums) and copy files to it from your computer.
- 4. When you are done, Press **BACK** key to disconnect your phone from your computer.

# *Settings*

The following topics provide an overview of items you can change using your phone's **Settings** menus.

## <span id="page-43-0"></span>*Data Usage Settings*

The Data usage menu lets you view your phone's mobile and Wi-Fi data usage, set data limits, restrict hotspot usage, and more.

■ From home screen, Press **Navigation** Key > **Settings** > **Others** > **Data** > **Update Data Profile**.

### <span id="page-43-1"></span>*Airplane Mode*

Airplane Mode allows you to use many of your phone's features, such as Camera and Music, when you are on an airplane or in any other area where making or receiving calls or data is prohibited. When you set your phone to Airplane Mode, it cannot send or receive any calls or access online information.

To turn Airplane Mode on or off:

■ From home screen, Press **Navigation** Key > Settings > Others > Airplane Mode.

### <span id="page-43-2"></span>*Roaming Settings*

The settings let you can decide to connect/disconnect a data service while roaming.

- From home screen, Press **Navigation** Key > **Settings** > **Others** > **Roaming**:
- Roaming Guards: Press to set roaming voice, data, message as domestic or international.
- Roaming Mode: Press to select roaming mode as automatic or Sprint only.
- Roaming Settings: Press to select turn on/off voice, data as domestic or international.

## <span id="page-43-3"></span>*Display Settings*

Adjusting your phone's display settings not only helps you see what you want, it can also help increase battery life.

### <span id="page-43-4"></span>*Wallpaper Settings*

Select and assign your phone's background wallpaper.

1. From home screen, Press **Navigation** Key > **Settings** > **Display** > **Main Screen** > **Wallpaper**.

2. Press an option to set the wallpaper.

## <span id="page-44-0"></span>*Storage Settings*

The Storage settings menu lets you manage internal storage on your phone and provides options for your microSD card.

## <span id="page-44-1"></span>*Phone Memory*

The internal storage menu lets you view your phone's internal storage capability and available space.

- 1. From home screen, Press **Navigation** Key > **Tools** > **Mass Storage** > **Memory Info** > **Phone**.
- 2. View your phone's memory storage total space and space used by specific features.

## <span id="page-44-2"></span>*Location Services*

Your Location Services settings menu lets you select how your phone determines its location (using the wireless network, GPS satellites, both, or neither).

- 1. From home screen, Press **Navigation** Key > **Settings** > **Location**.
- 2. Select the check boxes for your location options. Turn on location detection or for E911 only.

## <span id="page-44-3"></span>*Lock Phone*

- 1. From home screen, Press **Navigation** Key > **Settings** > **Lock Phone**
- 2. Enter security code with 4 digits.

## <span id="page-44-4"></span>*Language & Input Settings*

Your phone's language and input settings let you select a language for the phone's menus and keyboards, select and configure keyboard settings, configure speech input settings.

## <span id="page-44-5"></span>*Language Settings*

The language settings menu lets you select an onscreen language and add custom words to your phone's user dictionary.

- 1. From home screen, Press **Navigation** Key > **Settings** > **Others** > **Language**.
- 2. Press an available language (**English** or **Español**).

## <span id="page-44-6"></span>*Default Text Entry*

Enter text through below operations:

1. From home screen, press **Navigation** Key > **Settings** > **Others** > **Text Entry**.

2. A variety of text entry options are available.

## <span id="page-45-0"></span>*Reset Phone*

Your phone's reset menu erases all data from the phone's application storage, including messages, phones calls, downloaded application, etc.

#### Reset/Delete

**Tip:** Before performing a factory data reset on your phone, you may want to remove the microSD card to avoid losing any data you may have stored on it..

- 1. From home screen, Press **Navigation** Key > **Settings** > **Reset/Delete**.
- 2. Enter security code with 4 digits.

## <span id="page-45-1"></span>*Accessibility Settings*

The Accessibility menu lets you enable and manage accessibility-related applications. To access the menu, please follow below instructions:

From home screen, Press Menu/OK Key > Settings > **Accessibility**

- **Voice Guide:** Press to turn on/off Voice Guide
- **TTY**: Press to select TTY functions or turn off TTY.
- **Font Size: Select font size.**
- **Hearing AID:** Turn on hearing aid to reduce unacceptable noise.

# <span id="page-46-0"></span>*Regulatory information*

## <span id="page-46-1"></span>*SAR information*

The highest reported SAR values of the ALCATEL ONETOUCH 2017B are:

Head: 1.075 W/kg (1g)

Body-worn: 1.473 W/kg (1g)

For body-worn operation, this device has been tested and meets the FCC RF exposure guidelines when used with an accessory that contains no metal and that positions the handset a minimum of 1.5cm from the user's body.

## <span id="page-46-2"></span>*FCC Radio Frequency Emission*

This phone meets the FCC Radio Frequency Emission Guidelines.

FCC ID number: RAD506

More information on the phone's SAR can be found from the following FCC website:

http://fcc.gov/oet/ea/.

## <span id="page-46-3"></span>*HAC*

This equipment complies with the hearing aid compatibility technical requirements of Section 20.19 of the rules. HAC Ratings: M4 T4 -2011.

## *Warning Statements*

THIS DEVICE COMPLIES WITH PART 15 OF THE FCC RULES. OPERATION IS SUBJECT TO THE FOLLOWING TWO CONDITIONS: (1) THIS DEVICE MAY NOT CAUSE HARMFUL INTERFERENCE, AND (2) THIS DEVICE MUST ACCEPT ANY INTERFERENCE RECEIVED, INCLUDING INTERFERENCE THAT MAY CAUSE UNDESIRED OPERATION.

The user manual for an intentional or unintentional radiator shall caution the user that changes or modifications not expressly approved by the party responsible for compliance could void the user's authority to operate the equipment.

NOTE: THE GRANTEE IS NOT RESPONSIBLE FOR ANY CHANGES OR MODIFICATIONS NOT EXPRESSLY APPROVED BY THE PARTY RESPONSIBLE FOR COMPLIANCE. SUCH MODIFICATIONS COULD VOID THE USER'S AUTHORITY TO OPERATE THE EQUIPMENT.

NOTE: This equipment has been tested and found to comply with the limits for a Class B digital device, pursuant to part 15 of the FCC Rules. These limits are designed to provide reasonable protection against harmful interference in a residential installation. This equipment generates,

uses and can radiate radio frequency energy and, if not installed and used in accordance with the instructions, may cause harmful interference to radio communications. However, there is no guarantee that interference will not occur in a particular installation. If this equipment does cause harmful interference to radio or television reception, which can be determined by turning the equipment off and on, the user is encouraged to try to correct the interference by one or more of the following measures:

- Reorient or relocate the receiving antenna.
- Increase the separation between the equipment and receiver.

-Connect the equipment into an outlet on a circuit different from that to which the receiver is connected.

-Consult the dealer or an experienced radio/TV technician for help.

# *Copyright Information*

©2014 Boost Worldwide, Inc. Boost, the Logo, Re-Boost and Boost Mobile are trademarks of Boost Worldwide, Inc. Other marks are property of their respective owners.

*[add applicable copyright and proprietary information]*

# <span id="page-49-0"></span>*Index*

3-way Calling, 35 4G, 78 Accessibility, 135 Accessory Jack, 9 Accounts, 48 Add new, 134 Manage, 134 Settings, 134 Activation, 4 Airplane Mode, 121 Alarm, 106 Android Keyboard, 21 Settings, 132 Android OS Update, 118 Answer a Call, 26 App Shortcut, 16 Application Manager, 126 Applications, 67 Apps, 67 Find and install, 67 Open, 69 Request refunds, 68 Uninstall, 69 Back Key, 9 Back Up Phone, 133 **Battery** Charge, 3 Install, 1 Settings, 126 Bluetooth Change device name, 108 Connect, 108 Disconnect, 109 Receive information, 111 Send information, 110 Settings, 120 Settings menu, 107 Share pictures and videos, 97 Turn on or off, 107

Bookmarks, 86 Add to home screen, 87 Books, 73 Browser Bookmarks, 86 Create new home page, 87 Go to a website, 84 Home page, 86 Launch connection, 76, 81 Menu, 83 Navigate, 82 Reset, 85 Select text on a Web page, 84 Settings, 84 Website settings, 85 Zoom, 82 Calculator, 106 Calendar, 100 Add event, 100 Erase events, 103 Event alerts, 102 Invite guests, 101 Meeting request, 101 Share calendar event, 105 Show or hide calendars, 104 Sync Exchange ActiveSync calendar, 105 Sync Google calendars, 104 View events, 102 Call Forwarding, 36 Call Logs, 37 Clear, 38 Make call from, 24 Options, 37 View, 37 Call Rejection, 39 Call Waiting, 34 Caller ID, 34 Camera, 88 Close, 88 Open, 88

Review screen, 90 Settings, 91 Take a picture, 89 Viewfinder, 88 Car Kit Connect, 108 Charge Battery, 3 Charger/Accessory Jack, 9 **Clock** Alarm, 106 Desk Clock, 106 Stopwatch, 106 Timer, 106 World Clock, 106 Conference Calling, 35 Connections Optimizer, 77 Contacts, 40 Add contact, 42 Assign a picture, 45 Assign a ringtone, 46 Delete, 46 Edit, 44 Get started, 40 Link, 46 Make call from, 24 Save a phone number, 44 Share, 47 Synchronize, 46 Take and assign a picture, 45 Contacts List, 41 Credential Storage, 131 Data, 75 Data Services, 78 Status indicators, 79 User name, 79 Data Usage Settings, 121 Date & Time, 135 Default Text Input, 131 Desk Clock, 106 Device Administrators, 130 Drag, 12 Editing Text, 21 Email Account settings, 55

Add account, 51 Add Exchange ActiveSync account, 52 Add widget, 56 Compose and send, 53 Delete account, 56 Manage inbox, 54 Send Gmail, 50 Share pictures, 96 View and reply, 54 Email Message Make call from, 25 Emergency Numbers, 25 Emergency Tones, 124 Encrypt Device, 130 Encrypt External SD card, 130 Enhanced 911 (E911), 26 Enter Text, 19 Entertainment, 88 Exchange ActiveSync Add account, 52 Features, 55 Extended Home Screen, 16 Facebook, 64 Share pictures and videos, 97 View pictures, 94 Factory Data Reset, 134 **Files** Transfer between phone and computer, 115 Flash, 9 Flick, 13 **Flickr** Share pictures, 98 View pictures, 95 Folder, 16 Format SD Card, 126 Gallery, 93 Close, 93 Open, 93 View pictures and videos, 93 Gestures, 10 Gmail Access, 49 Create account, 48

Read and reply, 50 Send message, 50 Share pictures, 96 **Google** Create account, 48 Hangouts, 65 Sign in, 49 Google Latitude, 72 Google Maps, 70 Google Navigation, 71 Google Play Books, 73 Find and install apps, 67 Help, 69 Magazines, 74 Movies & TV, 73 Store, 67 Google Play Music, 72 Google Voice Typing, 21 Settings, 132 Google Wallet, 68 GPS Satellites, 126 Hangouts, 65 Haptic Feedback, 124 Headset Connect, 108 Headset Jack, 9 Home Page Add, 16 Home Screen, 14 Add Items, 15 Customize, 15 Extended, 16 Move or remove items, 16 In-call Options, 33 Incoming Call Answer, 26 Reject, 27 Keyboard Android keyboard, 21 QWERTY, 19 Slide-out, 19 Swype, 21 Pressscreen, 20

Keytones, 123 Language, 131 Latitude, 72 Legal Information, 136 Link Contacts, 46 LinkedIn, 65 **Location** GPS satellites, 126 Wireless networks, 126 Location Services, 126 Logs, 37 Magazines, 74 Maps, 70 Messaging, 48 microSD Card, 112 Encrypt, 130 Format, 114 Insert, 112 Remove, 114 Settings, 125 Unmount, 114 View memory, 114 MMS Options, 62 Send messages, 58 Mobile Network Settings, 121 Movies & TV Google Play, 73 Multimedia Messaging Share pictures and videos, 96 Music, 72 Google Play Music, 72 Music Player app, 72 Navigation, 69 Google Maps, 70 Google Navigation, 71 Latitude, 72 Scout, 70 Near Field Communication Technology, 112 NFC Settings, 122 NFC Technology, 112 Notification Icons, 18 Notifications, 17, 18 Owner Information, 129

Passwords Make visible, 130 Phone Dialer, 23 Phone Calls, 23 Emergency numbers, 25 From email messages, 25 From text messages, 25 Make calls, 23 Receive, 26 Using Call Logs, 24 Using contacts, 24 Using phone keypad, 23 Using speed dial, 25 Phone Illustration, 1 Phone Layout (illustration), 8 Phone Memory, 125 Phone Number Save to contacts, 44 Phone Status Menu, 135 Phone Update Android OS, 118 Firmware, 116 PRL, 119 Profile, 119 Picasa Share pictures, 98 Pictures Assign to contacts, 45 Crop, 95 Rotate, 95 Share via Bluetooth, 97 Share via email, 96 Share via Facebook, 97 Share via Flickr, 98 Share via messaging, 96 Take and assign to contact, 45 Take with camera, 89 View, 93 Zoom, 94 Picures Share via Picasa, 98 Pinch, 14 Play Music, 72

Play Store, 67 Find and install apps, 67 Pointer Speed, 133 Power Button, 9 Power Off, 10 Power On, 10 PRL Update, 119 QWERTY Keyboard, 19 Reject Incoming Call, 27 Ringtone, 123 Assign to a contact, 46 Roaming Settings, 122 Rotate, 13 Save a Phone Number, 44 Scout, 70 Screen Lock, 127 Screen Unlock Face, 127 Face and voice, 128 Motion, 127 Swipe, 127 Screen Unlock Password, 129 Screen Unlock Pattern, 128 Screen Unlock PIN, 128 SD Card, 112 Format, 126 Settings, 125 Unmount, 126 Search Key, 9 Secure Credential Storage, 80 Security Settings, 130 Settings, 120 Setup Screens, 6 **Share** Contacts, 47 Silent Mode, 122 Slide, 12 Slide-out Keyboard, 19 Speaker, 9 Speed Dialing, 37 Spread, 14 Status Bar, 17 Status Icons, 17 Stopwatch, 106

**Storage** Settings, 125 Storage Card, 112 Swipe, 12 Swype, 21 Settings, 132 **Synchronize** Exchange ActiveSync, 55 Synchronize Contacts, 46 Tethering Settings, 121 Text Editing, 21 Text Entry, 19 Text Input Default, 131 Text Message Make call from, 25 Text Messaging Conversations, 60 Draft messages, 59 Notifications, 60 Options, 62 Send messages, 57 Text-to-Speech Output Settings, 133 Timer, 106 Tools, 100 Press, 11 Press and Hold, 11 Pressscreen Keyboard, 20 Navigation, 10 Turn off, 10 Turn on, 10 TTY Mode, 39 Turn Device Off, 10 Turn Device On, 10 Twitter, 65 Typing, 19 Unknown Sources, 130 Vibration Intensity, 123 Vibration Settings, 123 Video Camera Record video, 90 Settings, 92

Videos Record, 90 Share via Bluetooth, 97 Share via Facebook, 97 Share via messaging, 96 Share via YouTube, 99 View, 93 Watch, 94 Visual Voicemail, 29 Listen to multiple messages, 30 Options, 30 Review, 30 Set up, 29 Settings, 31 Voice Recognizer Settings, 132 Voice Search Settings, 132 Voice Typing, 21 Voicemail, 27 Display name, 32 Greeting, 32 Notification, 27 Retrieve messages, 28 Set up, 27 Settings, 38 Setup, 7 Volume Button, 9 Volume Settings, 122 VPN, 80 Add connection, 80 Connect or disconnect, 81 Prepare for connection, 80 Secure credential storage, 80 Settings, 122 Wallpaper, 125 Web, 75 Launch connection, 76 Website Settings, 85 Widget, 16 Email, 56 Wi-Fi Connect to a different network, 76 Settings, 120

Turn on and connect, 75 Wireless network status, 76 World Clock, 106

YouTube, 65 Share videos, 99 Zoom, 14